# GLAD Tools V2.0

Guide de Prise en Main

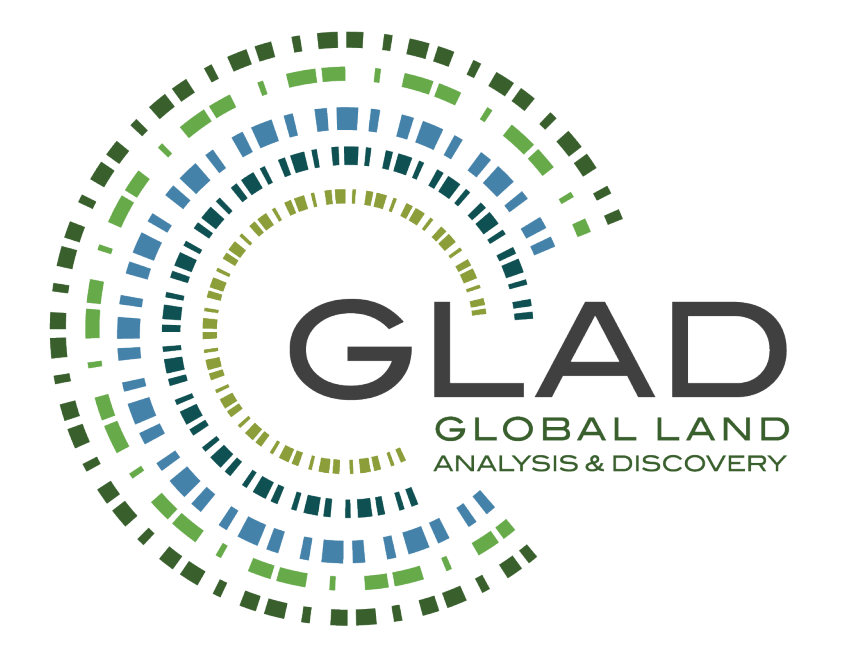

Les données et outils ARD GLAD sont disponibles su[r https://glad.umd.edu/ard/home.](https://glad.umd.edu/ard/home)

Les outils GLAD et les données Landsat ARD sont disponibles sans frais et sans restriction de redistribution ou d'utilisation ultérieure, à condition que la citation appropriée soit fournie conformément à la licence Creative Commons Attribution (CC BY).

#### **Citation suggérée :**

Potapov, P., Hansen, M.C., Kommareddy, I., Kommareddy, A., Turubanova, S., Pickens, A., Adusei, B., Tyukavina A., et Ying, Q., 2020. Landsat analysis ready data for global land cover and land cover change mapping. Remote Sensing, 2020, 12, 426; doi:10.3390/rs12030426 *<https://www.mdpi.com/2072-4292/12/3/426>*

La dernière mise à jour : septembre 2023.

Le manuel complet des outils GLAD est disponible avec l'installation du logiciel : C:\GLAD\_Tools\Documentation\ARD\_Manual\_v2.0\_2023.pdf et en ligne sur [https://glad.umd.edu/users/Potapov/ARD/ARD\\_Manual\\_v2.0\\_2023.pdf](https://glad.umd.edu/users/Potapov/ARD/ARD_Manual_v2.0_2023.pdf) Ce document résume les éléments essentiels pour les installations et les fonctions des outils GLAD.

Potapov P., Tyukavina A., Hansen M.C., 2023. *Traduit de* GLAD Tools V2.0. Quick Start Guide. Copyright © Global Land Analysis and Discovery Team, University of Maryland

# **1. Installation des Outils GLAD V2.0 (Windows 10/11)**

## **1.1. Configuration requise**

- Windows 10 ou 11 (64 bits).
- 16 Go de RAM (8 Go de RAM pour une capacité limitée).
- Espace disque suffisant pour le stockage et le traitement des données. Les besoins en espace disque dépendent de la zone d'analyse et de l'intervalle de temps. Les volumes moyens de données suivants peuvent être utilisés pour estimer l'espace disque requis :
	- o Données ARD sur 16 jours pour une tuile, une année 5 Go
	- o Métriques phénologiques pour une tuile, une année 6.5 Go
	- o Métriques de détection de changement pour une tuile, une année 12 Go.

Exemple : Pour la cartographie de LCLU (Utilisation et Couverture Terrestre) et l'analyse d'échantillons des changements décennaux de LCLU (2012-2022) dans une zone de 1x1 degré géographique, l'utilisateur doit réserver au moins 100 Go d'espace disque dur.

• Les privilèges administratifs sont nécessaires pour l'installation du logiciel.

## **1.2. Installation des logiciels open-source et gratuits requis**

#### **1.2.1. PERL**

- Téléchargez la version 64 bits du langage de programmation PERL de <http://strawberryperl.com/>
- Installez en utilisant les paramètres d'installation par défaut.
- Redémarrez votre ordinateur.

#### **1.2.2. Google Earth Desktop**

- Téléchargez le dernier programme d'installation depuis <https://www.google.com/earth/versions/#earth-pro>
- Installez en utilisant les paramètres d'installation par défaut.

#### **1.2.3. QGIS et OSGeo4W**

• Téléchargez la dernière version du programme d'installation de QGIS/OSGeo4W : [https://qgis.org/en/site/forusers/download.html.](https://qgis.org/en/site/forusers/download.html)

#### **Les Outils GLAD nécessitent la version QGIS 3.30 ou ultérieure.**

- Installez en utilisant les paramètres d'installation par défaut.
- Redémarrez votre ordinateur.
- Ouvrez **QGIS Desktop**.
- Ouvrez le menu "**Plugins / Manage and Install Plugins**".
- Sélectionnez et installez les plugins suivants :

### • **Send2GE**

Ce plugin ouvrira l'application de Google Earth Desktop et montrera l'emplacement du curseur en QGIS.

## • **QuickMapServices (QMS)**

Ce plugin permet d'ajouter des couches d'images satellite Google et Bing à la carte QGIS.

Redémarrez QGIS pour appliquer les changements.

#### **1.2.4. Éditeur de texte**

Nous recommandons Notepad++, un éditeur open-source, pour travailler avec les fichiers paramètres et les scripts des Outils GLAD. La dernière version de l'éditeur peut être téléchargée ici : [https://notepad-plus](https://notepad-plus-plus.org/downloads/)[plus.org/downloads/](https://notepad-plus-plus.org/downloads/)

**1.2.5. R**

- Téléchargez et installez la dernière version de R depuis https://cloud.r-project.org/
- Installez en utilisant les paramètres d'installation par défaut.
- Redémarrez votre ordinateur.
- Ouvrez la console R.
- Exécutez les commandes suivantes : install.packages("ggplot2", repos="http://cran.rstudio.com/") install.packages("dplyr", repos="http://cran.rstudio.com/")
- Fermez la console R.

## **1.3. Installation des Outils GLAD**

- Téléchargez le dernier package complet des Outils GLAD depuis : [https://glad.umd.edu/Potapov/ARD/GLAD\\_Tools.zip](https://glad.umd.edu/Potapov/ARD/GLAD_Tools.zip)
- Créez un dossier **C:\GLAD\_Tools** et décompressez le contenu du fichier **GLAD\_Tools.zip** dans ce dossier en conservant la structure originale des sous-dossiers et des noms de fichiers et de dossiers.
- Ouvrez le dossier **C:\GLAD\_Tools** dans l'Explorateur de fichiers.
- Cliquez avec le bouton droit sur le fichier **Add\_PATH\_for\_GLAD\_v1.1.bat** et sélectionnez l'option "**Exécuter en tant qu'administrateur (Run as Administrator)**".

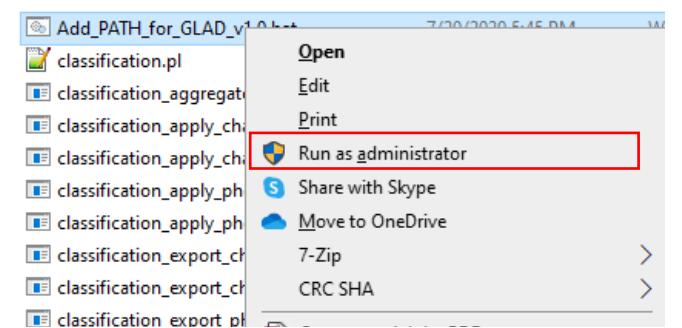

- Redémarrez votre ordinateur.
- Renommez le fichier **C:\GLAD\_Tools\dependencies\_example.txt** en **C:\GLAD\_Tools\dependencies.txt.**
- Ouvrez le fichier **C:\GLAD\_Tools\dependencies.txt** dans l'éditeur de texte.
- Trouver les chemins d'accès des fichiers **OSGeo4w.bat** et **Rscript.exe** et remplir les paramètres correspondants dans le fichier texte.

Exemple du fichier **dependencies.txt**

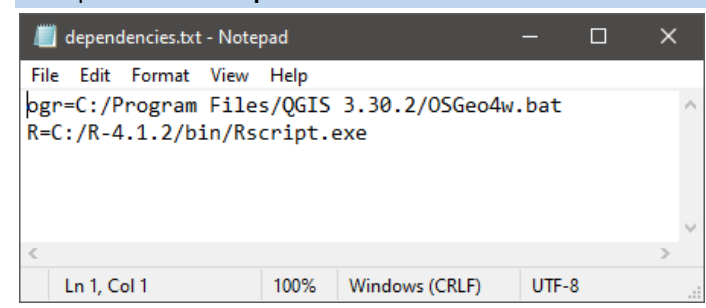

• Sauvegardez le fichier **C:\GLAD\_Tools\dependencies.txt**.

# **2. Directives de Gestion des Données**

Les Outils GLAD exigent que les utilisateurs suivent strictement les règles d'organisation des données. Tous les **projets de classification** et **ensembles de données** doivent être créés dans des **dossiers séparés** pour éviter les erreurs logicielles. La section suivante présente une approche optimale d'organisation des données. Nous suggérons de stocker tous les fichiers liés aux Outils GLAD dans un dossier de travail unique, par exemple, **C:\GLAD\_Workspace**. Les **noms de dossier et de fichier ne doivent pas contenir d'espaces**, sinon certains outils échoueront à s'exécuter.

## **2.1 Stockage des données**

Les données Landsat ARD et les données SRTM DEM doivent être stockées dans des sous-dossiers distincts. Nous conseillons aux utilisateurs de regrouper toutes les données ARD dans le même dossier pour éviter la duplication. Le code de téléchargement ne traitera que les nouvelles données, réduisant ainsi le temps de téléchargement des données. Les sous-dossiers de tuiles seront créés automatiquement par le logiciel.

**C:\GLAD\_Workspace\ARD** *Tuiles de données Landsat ARD* **C:\GLAD\_Workspace\DEM** *Tuiles DEM*

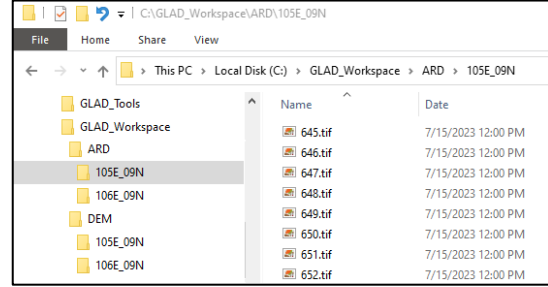

## **2.2 Fichiers Paramètres et Métriques**

- Les **fichiers paramètres de gestion des données** peuvent être stockés dans n'importe quel sous-dossier du dossier de travail. Nous recommandons **de les conserver avec la liste des commandes** et la **liste des tuiles** pour simplifier l'application des Outils GLAD et documenter votre travail.
- Les **métriques phénologiques et de détection de changement** doivent être stockées dans des **sousdossiers distincts** pour **chaque année**.
- **Les mosaïques d'images** peuvent être stockées dans le même dossier, à condition que l'utilisateur spécifie un **nom de sortie unique** pour chaque mosaïque.
- Les **classifications** de couverture terrestre doivent être **stockées séparément pour chaque classe thématique et chaque année**.
- Les classifications multi-temporelles (**section 8**) sont stockées séparément pour chaque classe thématique, mais les années sont regroupées.

#### Exemple de la structure de dossier de travail :File Home Share View ← → v ↑ A is PC > Local Disk (C:) > GLAD\_Workspace > 01\_data\_download\_and\_metrics GLAD\_Tools  $\land$  Name Date modified Data management codes **GLAD** Workspace  $\Box$  commands.txt 8/14/2023 11:52 AM 01\_data\_download\_and\_metrics metrics\_change\_2022.txt<br>metrics\_composite\_2022.txt 7/21/2023 3:09 PM 7/21/2023 3:10 PM Image mosaics  $\rightarrow$  02\_mosaic\_2022 03\_classification\_Water\_2022 metrics pheno 2012.txt 7/21/2023 3:09 PM Image classification folders metrics\_pheno\_2022.txt 7/21/2023 3-10 PM 04\_classification\_settlements\_2022 Each thematic class and each  $\overline{\mathbb{Z}}$  tiles.bxt 5/1/2023 9:49 PM ARD year in a separate folder 105E\_09N 106E 09N  $\Box$  DEM ARD and DEM source data folders  $105E_0$ 9N 106E 09N Metrics\_Pheno\_2012 Phenological metrics folders Metrics\_Pheno\_2022 105E 09N 106E\_09N

## **2.3 Utilisation des Dossier-Modèles de travail**

Pour simplifier les opérations des Outils GLAD, nous fournissons un ensemble de modèles de **dossier de travail** illustrant les applications logicielles. Les modèles sont fournis dans **C:\GLAD\_Tools\Templates**.

Pour utiliser un modèle, créez un nouvel dossier de travail (par exemple, **C:\GLAD\_Workspace**) et copiez-y le sous-dossier sélectionné à partir de **C:\GLAD\_Tools\Templates**. Chaque modèle comprend des listes de tuiles test, des fichiers paramètres, une liste de commandes et des shapefiles vides pour les données d'entraînement de classification. Vérifiez et corrigez tous les fichiers paramètres, les listes de tuiles et les commandes avant l'application.

Pour exécuter une commande du dossier de travail, ouvrez **CMD** dans le dossier de travail. La manière la plus rapide d'exécuter le terminal **CMD** depuis un répertoire de dossier de travail est de taper "**cmd**" dans la barre d'adresse de l'Explorateur de fichiers Windows. Pour ce faire, naviguez d'abord jusqu'au répertoire de dossier de travail, puis tapez "**cmd**" dans la barre d'adresse de l'Explorateur de fichiers et appuyez sur **Entrée**. Cela ouvrira le terminal **CMD** dans ce répertoire de dossier de travail.

La liste des commandes dans chaque dossier-modèle de travail est nommée **commands.txt**. Les commentaires sont marqués avec le préfixe "**rem**". Le fichier **command.txt** peut servir de fichier batch Windows pour exécuter plusieurs commandes en séquence.

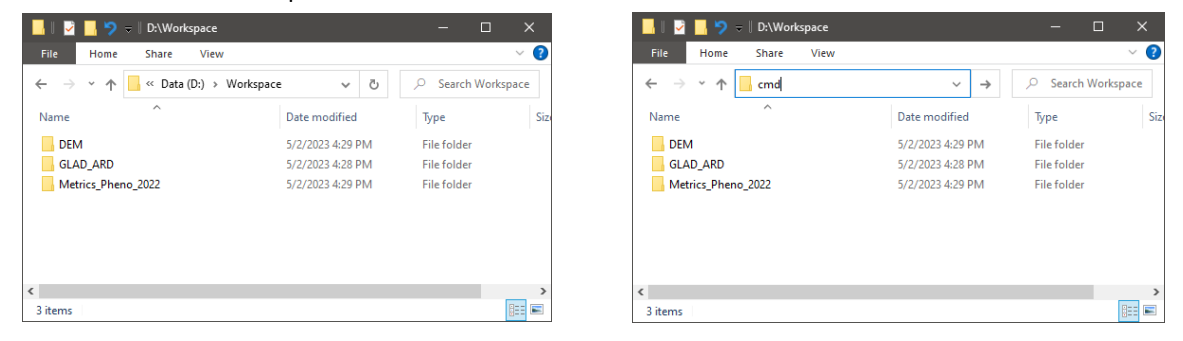

Le Guide de prise en main utilise des modèles dossier de travail comme exemples pour illustrer les fonctions des Outils GLAD.

# **3. GLAD Landsat ARD**

## **3.1 Format des données GLAD ARD**

GLAD ARD représente une série temporelle de 16 jours de réflectance de surface normalisée Landsat, quadrillée de manière globalement cohérente, de 1997 à aujourd'hui, mise à jour tous les 16 jours.

Les données Landsat ARD sont stockées sous forme de tuiles raster à plusieurs couches. La résolution spatiale des données est de **0,00025 degré par pixel**, ce qui correspond à 27,83 mètres par pixel à l'équateur. Le produit ARD est stocké en des coordonnées géographiques en utilisant le Système Géodésique Mondial (WGS84). Le système de coordonnées est défini par l'ensemble de données de paramètres géodésiques EPSG :

EPSG:4326 [\(https://spatialreference.org/ref/epsg/wgs-84/\)](https://spatialreference.org/ref/epsg/wgs-84/)

Alternativement, il peut être défini en utilisant la norme PROJ [\(http://proj.org\)](http://proj.org/) :

+proj=longlat +ellps=WGS84 +datum=WGS84 +no\_defs

Les données pour chaque intervalle de 16 jours pour une tuile sont stockées sous forme de fichiers GeoTIFF compressés LZW à 8 bandes, non signés sur 16-bits.

## **3.2 Système Global de Tuiles GLAD ARD**

Le produit global Landsat ARD est fourni sous forme d'un ensemble de tuiles de 1x1 degré géographique. La taille d'une tuile raster est de **4004x4004 pixels**, correspondant à une étendue de 1,0005 par 1,0005 degrés. Le système de tuiles présente un chevauchement de 2 pixels. Les **noms des tuiles** sont dérivés du centre de la tuile et font référence à leur valeur entière du centre en degrés.

Exemple de nom de tuile : Le nom d'une tuile avec un centre situé à 17.5E et 52.5N est 017E\_52N.

Pour sélectionner les tuiles de données ARD pour votre zone d'analyse, utilisez le shapefile des limites des tuiles situé dans **C:\GLAD\_Tools\Data\Global\_tiles\glad\_ard\_tiles.shp**.

Pour sélectionner la liste des tuiles pour votre analyse, suivez ces étapes :

- 1. Ouvrez C:\GLAD\_Tools\Data\Global\_tiles\glad\_ard\_tiles.shp dans QGIS avec la couche satellite Google (QMS) ou toute autre donnée cartographique.
- 2. Sélectionnez une ou plusieurs tuiles qui chevauchent votre zone d'intérêt et vérifiez les noms des tuiles (champ "**Tile**" de **glad\_ard\_tiles.shp**).
- 3. Créez une liste de tuiles sous forme de fichier texte (**tiles.txt**), une ligne par tuile. Le fichier texte ne doit pas contenir de lignes vides ni d'espaces avant/après les noms des tuiles. Enregistrez le fichier dans votre dossier de travail (**C:\GLAD\_Workspace\tiles.txt**).
- 4. La liste des tuiles doit être présente dans chaque dossier de gestion des données et de classification pour plus de commodité.

Voir l'exemple de fichier de liste de tuiles ici : **C:\GLAD\_Tools\Templates\01\_Data\_Download\tiles.txt**.

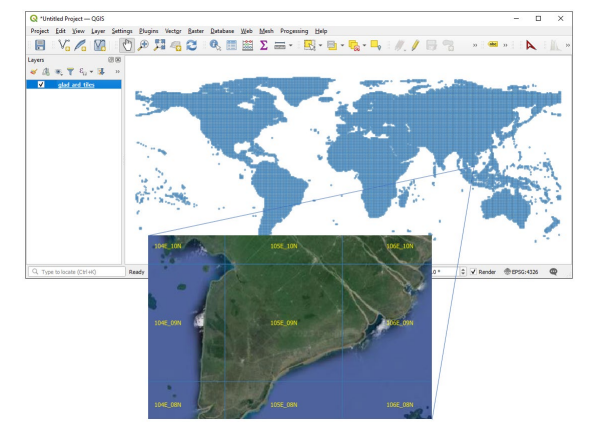

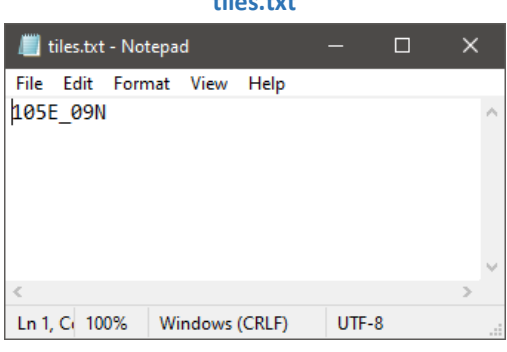

**tiles.txt**

## **3.3. Composites 16 jours GLAD ARD**

Les données d'images Landsat collectées à intervalle de 16 jours sont stockées sous forme d'un seul fichier ARD GeoTIFF (composite ARD). Il y a 23 composites (fichiers TIFF) par an. Chaque composite (fichier TIFF) a un identifiant numérique unique, à partir du premier composite de l'année 1980. Utilisez la table d'identifiants d'intervalles de 16 jours (**C:\GLAD\_Tools\Documentation\16d\_intervals.xlsx**) pour sélectionner les composites pour votre analyse.

Pour créer des **métriques phénologiques annuelles, cinq années de données ARD** sont nécessaires (année en cours et 4 années précédentes). Par exemple, pour créer des métriques pour l'année 2022, la plage des années requises est de 2018 à 2022, ce qui correspond à la plage de composites de 16 jours de 875 à 989.

Les **métriques de détection de changement** nécessitent **quatre années de données ARD** (année en cours et 3 années précédentes).

Le tableau ci-dessous fournit les dates de début/fin par année des composites ARD pour simplifier la sélection annuelle de données. La plage de composites pour les métriques phénologiques et de détection de changement doit toujours correspondre à une année complète.

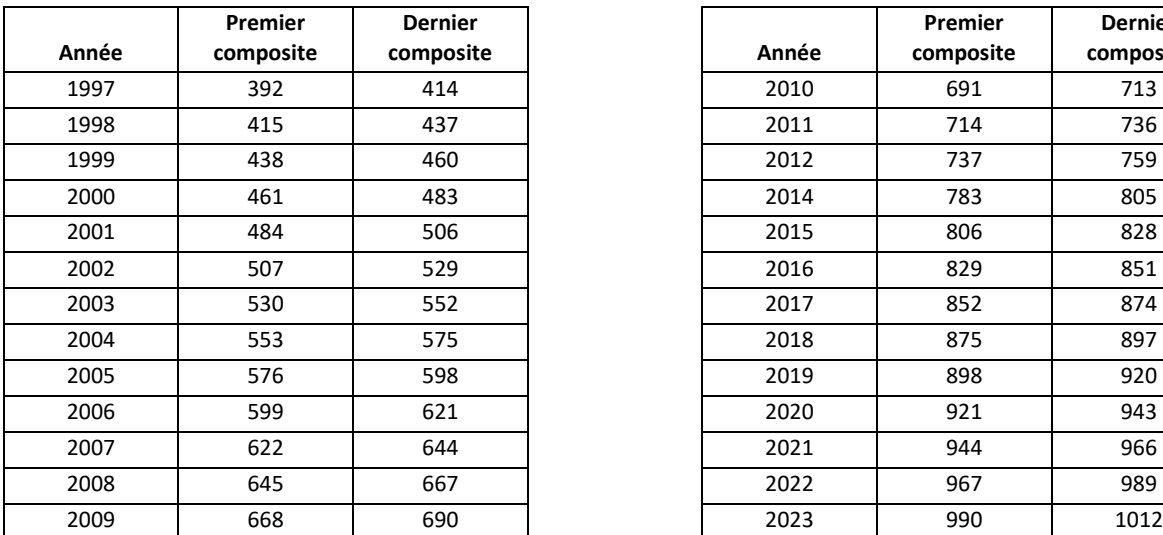

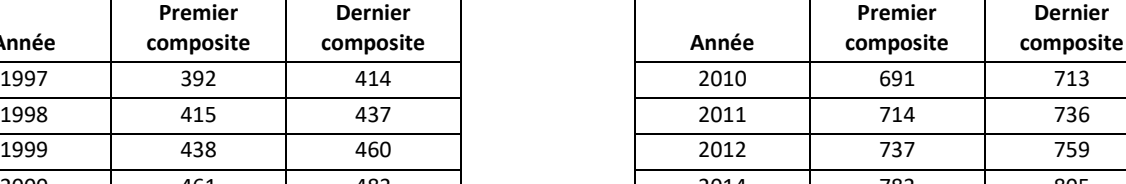

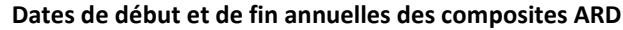

## **3.4. Données SRTM**

Les données SRTM (extraites du produit NASA SRTMGL1v003) comprennent **l'élévation**, la **pente** et **l'orientation** à la résolution d'un pixel Landsat. Ces données sont utilisées en tant que données d'entrées pour la plupart des modèles de classification et de détection de changement.

## **3.5. Téléchargement des données ARD et SRTM**

Les commandes de téléchargement de données sont illustrées dans ce dossier-modèle **C:\GLAD\_Tools\Templates\01\_Data\_Download** qui inclut des exemples de commandes de téléchargement ARD et SRTM. Le dossier contient **tiles.txt**, la liste des tuiles à télécharger. Les exemples de commandes dans **commands.txt** fournissent des exemples de commandes pour télécharger les données. Pour exécuter la commande de téléchargement de données, copiez et collez la commande du fichier texte dans l'invite de commandes (CMD) :

perl C:/GLAD\_Tools/download\_ARD.pl tiles.txt 875 989 C:/GLAD\_Workspace/ARD

Cette commande téléchargera les données ARD pour les années 2018-2022 sur le disque local. Vous devez attendre le message "**Download complete**". En cas **d'erreurs de téléchargement**, **vérifiez le message dans log.txt**. L'utilisateur doit vérifier le fichier journal (log). Si aucune image n'a été téléchargée, vérifiez vos

paramètres réseau. Si seulement certaines images n'ont pas été téléchargées, réexécutez la même commande. L'outil de téléchargement ARD vérifie les images qui existent sur le disque et ne télécharge que les données nouvelles, manquantes ou corrompues.

Pour télécharger les données SRTM, exécutez la commande suivante :

perl C:/GLAD\_Tools/download\_SRTM.pl tiles.txt C:/GLAD\_Workspace/DEM

Les données SRTM sont les mêmes pour toutes les années, donc elles ne doivent être téléchargées qu'une fois pour chaque tuile.

## **4. Métriques Multi-temporelles**

Le traitement des métriques est entièrement automatisé et nécessite une intervention minimale de l'utilisateur. L'approche de travail suivante est utilisée pour générer un ensemble de métriques :

- Téléchargez tous les composites de 16 jours nécessaires.
- Dressez une liste des tuiles ARD à traiter (une colonne unique, noms de tuiles uniquement) : **tiles.txt**.
- Assurez-vous d'avoir suffisamment d'espace sur le disque. Chaque ensemble annuel de métriques phénologiques occupe 6,5 Go et chaque ensemble de métriques de détection de changement occupe 12 Go.
- Créez un fichier paramètres. Le fichier paramètres est un fichier texte situé dans le dossier du projet.
- Exécutez l'outil automatisé pour créer l'ensemble de métriques.

## **4.1. Métriques Phénologiques**

Les métriques phénologiques annuelles servent de données source pour les modèles de cartographie de la couverture terrestre, de l'utilisation des terres et de la structure de la végétation. L'ensemble complet de métriques phénologiques est expliqué dans le tableau complémentaire

#### **C:\GLAD\_Tools\Documentation\Metrics\_pheno.xlsx**.

Le dossier-modèle de travail **C:\GLAD\_Tools\Templates\02\_Metrics** fournit des exemples de commandes (**commands.txt**) et de fichiers paramètres (**metrics\_pheno\_2022.txt**) pour le traitement des métriques. Pour créer des métriques, suivez ces étapes :

- **1.** Copiez le dossier-modèle dans votre dossier de travail (par exemple, **C:\GLAD\_Workspace\02\_Metrics**).
- **2.** Vérifiez le fichier paramètres (**metrics\_pheno\_2022.txt**). Le fichier paramètres définit toutes les variables pour le processus de génération de métriques. Le fichier doit avoir la structure suivante :

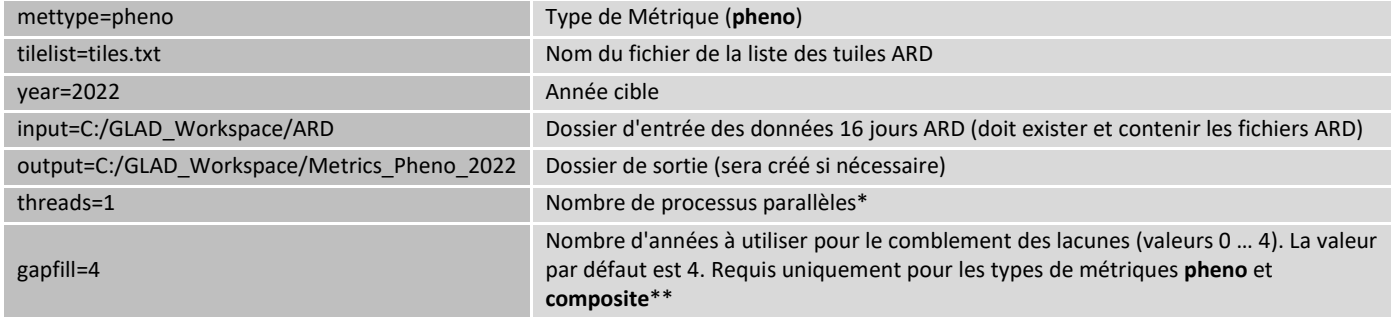

*\* Le nombre de processus parallèles doit être réglé sur 1 sauf si l'ordinateur dispose d'un processeur multicœur et que la RAM disponible est suffisante pour plusieurs processus simultanément.*

*\*\* La correction des lacunes est un processus qui consiste à remplir les données manquantes du composite de 16 jours avec des données dégagées d'une année précédente. Par défaut, quatre années précédentes sont utilisées pour combler les lacunes. La valeur 0-4 définit le nombre d'années précédentes qui seront utilisées. La valeur 0 signifie que la correction des lacunes n'est pas effectuée et seules les données de l'année en cours sont utilisées.*

**3.** Ouvrez **CMD** à partir du dossier **02\_Metrics**

**4.** Utilisez la commande suivante pour calculer les métriques phénologiques :

perl C:/GLAD\_Tools/build\_metrics.pl metrics\_pheno\_2022.txt

Le traitement des métriques prend du temps, vous devez attendre le message "**Process complete**".

#### **Métriques phénologiques**

#### Annual spectral reflectance/index value distribution metrics

#### **Spectral Bands**

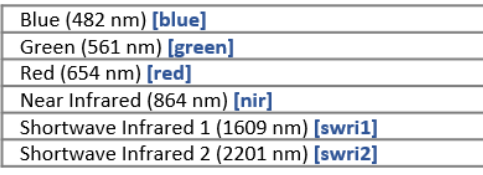

#### **Derived Indices**

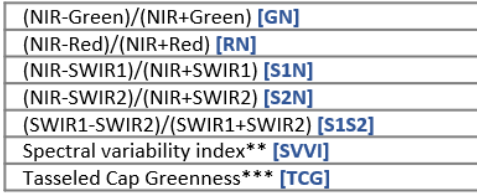

#### **Distribution statistics**

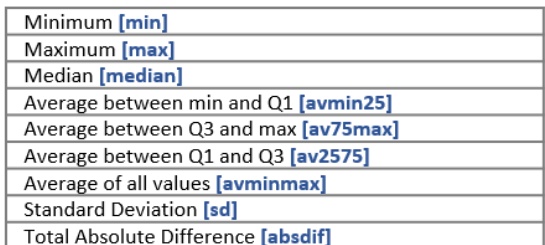

#### Amplitudes\*

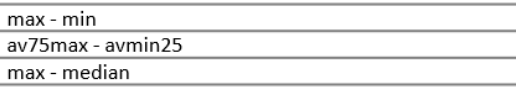

#### **Annual seasonality metrics**

#### **Spectral Bands**

#### **Distribution methods**

(observation dates distributed by the following corresponding inputs)

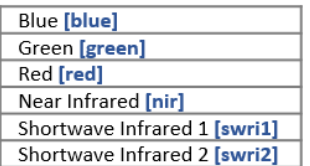

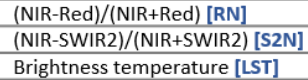

#### **Distribution statistics**

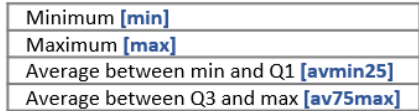

Amplitudes\*

#### Phenology metrics (based on the annual NDVI time series)

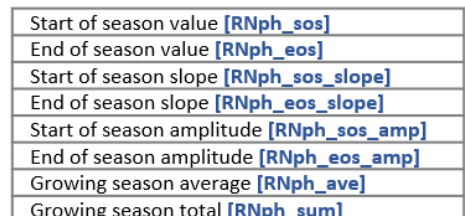

#### **Technical metrics**

max - min av75max - avmin25

Number of observations used [TEC\_count] Percent water observations [TEC\_prcwater] Data quality flag [TEC\_pf]

\*Les métriques Amplitude ne sont pas sauvegardés sous forme de fichiers.

\*\* Voir <https://www.sciencedirect.com/science/article/pii/S0034425716302693>

\*\*\* Les coefficients Tasseled Cap proviennent de

<https://journals.plos.org/plosone/article?id=10.1371/journal.pone.0147121#pone.0147121.s002>

Convention de nomenclature de fichier :

2022\_GN\_av2575.tif

Year Band or Statistic index

## **4.2. Métriques de Détection de Changement**

Les métriques annuelles de détection de changement sont conçues pour mettre en évidence les changements interannuels de la réflectance spectrale tout en réduisant les fausses détections dues aux fluctuations de la réflectance et à la disponibilité incohérente des observations sans-nuage (de bonne qualité). Ces métriques sont principalement conçues pour cartographier les changements de couverture arborée, et elles peuvent ne pas être adaptées à la cartographie des changements dans d'autres types de couverture terrestre. L'ensemble complet de métriques de détection de changement est expliqué dans le tableau complémentaire

**C:\GLAD\_Tools\Documentation\Metrics\_change\_detection.xlsx**.

Le dossier-modèle de travail **C:\GLAD\_Tools\Templates\02\_Metrics** fournit des exemples de commandes (**commands.txt**) et de fichiers paramètres (**metrics\_change\_2022.txt**) pour le traitement des métriques. Pour traiter l'ensemble de métriques, suivez ces étapes :

**1.** Copiez le dossier-modèle dans votre dossier de travail (par exemple, **C:\GLAD\_Workspace\02\_Metrics**).

**2.** Vérifiez le fichier paramètres (**metrics\_change\_2022.txt**). Le fichier paramètres définit toutes les variables pour le processus de génération de métriques. Le fichier doit avoir la structure suivante :

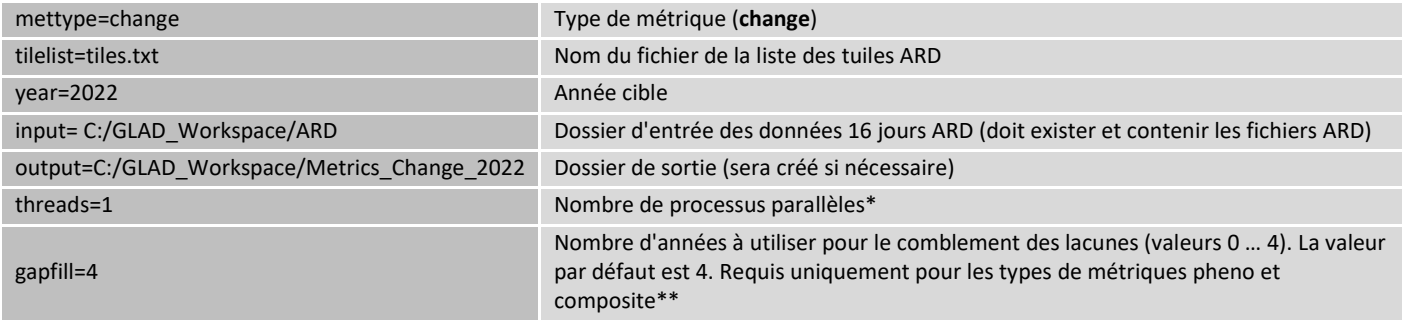

*\* Le nombre de processus parallèles doit être réglé sur 1 sauf si l'ordinateur dispose d'un processeur multicœur et que la RAM disponible est suffisante pour plusieurs processus simultanément.*

*\*\* Le paramètre de comblement des lacunes n'est pas utilisé pour ce type de métriques.*

#### **3.** Ouvrez **CMD** dans le dossier **02\_Metrics**.

**4.** Utilisez la commande suivante pour calculer les métriques de détection de changement :

perl C:/GLAD\_Tools/build\_metrics.pl metrics\_change\_2022.txt

Le traitement des métriques prend du temps, vous devez attendre le message "**Process complete**".

#### **Métriques de Détection de Changement**

## Spectral data and indices

**Statistics** 

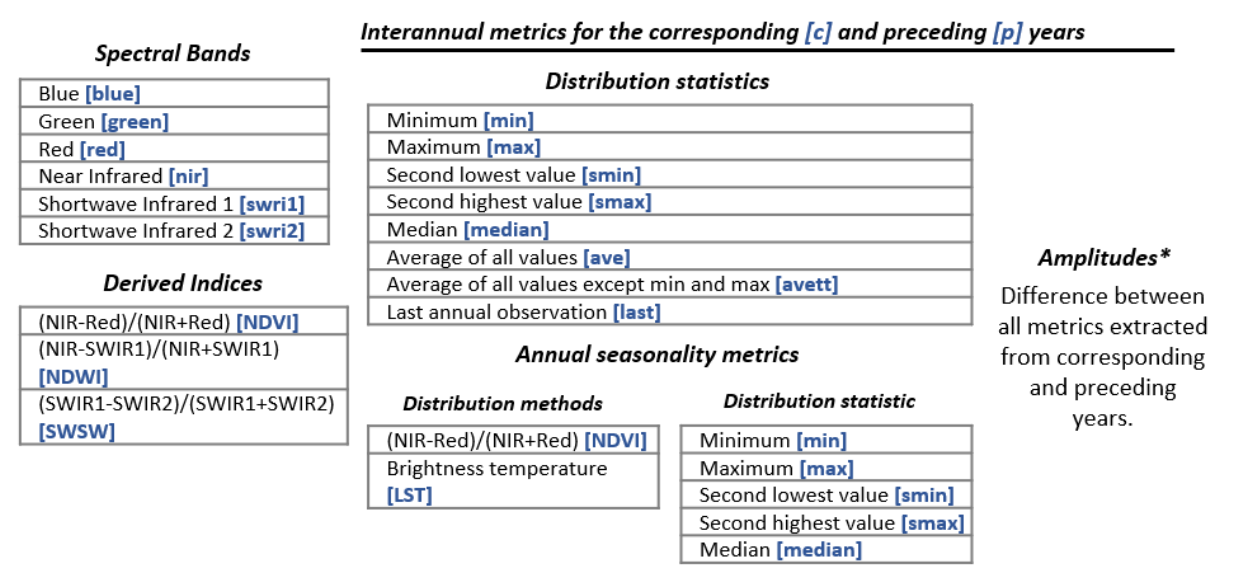

Seasonal reflectance change (calculated from the per-16-day difference time series)

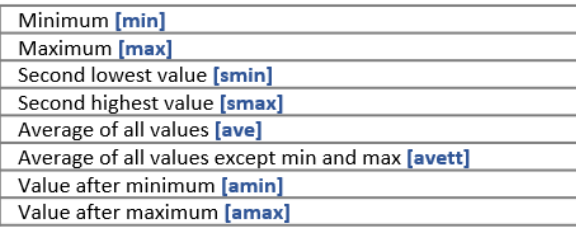

#### Interval time series

Slope of linear regression of band/index value vs. observation date [reg] Standard deviation of the band/index value [sd]

#### **Technical metrics**

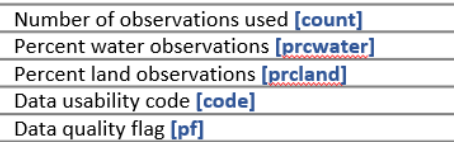

\*Amplitude metrics are not recorded as files.

## **4.3. Composite Annuel sans-nuage**

GLAD Tools propose un outil pour créer des composites sans nuages pour la visualisation des données. Le composite annuel représente un sous-ensemble de métriques phénologiques conçues uniquement pour la visualisation des données mais n'est pas adapté à la classification d'images. Le composite comprend la moyenne de la réflectance des bandes spectrales entre Q1 et Q3 (métrique av2575) ainsi que des métriques techniques de l'ensemble de métriques phénologiques (**section 4.1**).

Le dossier-modèle de travail **C:\GLAD\_Tools\Templates\02\_Metrics** fournit des exemples de commandes (**commands.txt**) et de fichiers paramètres (**metrics\_composite\_2022.txt**) pour le chargement de métriques. Pour calculer l'ensemble de métriques, suivez les étapes fournies dans la **section 4.1** avec les modifications suivantes :

- Le type de métrique dans le fichier paramètres est **composite**.
- La commande est perl C:/GLAD\_Tools/build\_metrics.pl metrics\_composite\_2022.txt

# **5. Visualisation des Métriques Multi-temporelles**

Les métriques multi-temporelles sont stockées sous forme de tuiles de 1x1 degré. Pour visualiser des données pour une grande région, les tuiles doivent être mosaïquées. OSGeo4W et les outils GDAL fournissent plusieurs solutions pour mosaïquer les données sous forme de table de raster virtuelle (VRT) et de fichiers GeoTIFF (TIF).

## **5.1. Mosaïquage des Métriques Phénologiques**

Le dossier-modèle **C:\GLAD\_Tools\Templates\03\_Pheno\_Mosaic** fournit un ensemble d'exemples de fichiers paramètres pour calculer diverses mosaïques à partir d'un ensemble de métriques phénologiques. Pour mettre en œuvre le mosaïquage, copiez ce modèle dans votre dossier de travail. Toutes les mosaïques d'images créées à l'aide de ces codes seront stockées dans un seul sous-dossier. Les fichiers VRT sont liés aux dossiers de métriques phénologiques d'origine et ne fonctionneront pas si les dossiers de métriques sont supprimés, déplacées ou renommés.

Avant d'exécuter l'outil de mosaïquage, vérifiez les préconditions suivantes :

- Les métriques doivent être créées avant la mosaïque d'images. Le mosaïquage d'images directement à partir des données ARD 16 jours n'est pas prise en charge.
- Le fichier **C:\GLAD\_Tools\dependencies.txt** a un lien correct vers le logiciel **OSGeo4w.bat** (voir l'installation de GLAD Tools, **section 1.3**).

Pour spécifier l'étendue de la mosaïque, GLAD Tools utilise la liste de tuiles **tiles.txt** (même format que pour le téléchargement ARD et la génération de métriques). Le fichier paramètres est requis pour l'outil. Le fichier doit avoir la structure suivante :

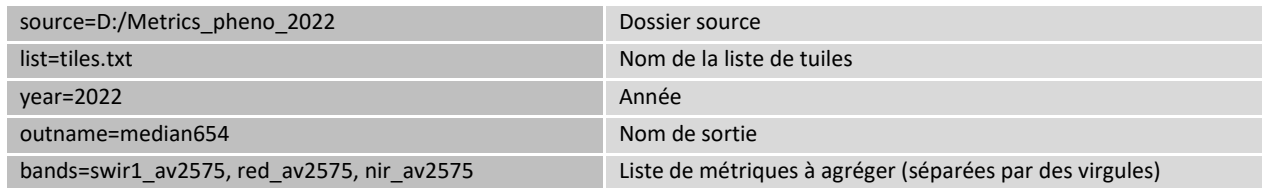

Pour créer une mosaïque VRT, ouvrez le terminal CMD et utilisez la commande suivante :

perl C:/GLAD\_Tools/mosaic\_vrt.pl mosaic\_median654\_2022.txt

Pour créer un fichier de sortie GeoTIFF, utilisez la commande suivante :

perl C:/GLAD\_Tools/mosaic\_tif.pl mosaic\_median654\_2022.txt

La description complète de chaque type de mosaïque est fournie dans le *Manuel de l'Utilisateur*. Le tableau suivant résume les types de mosaïques les plus courants :

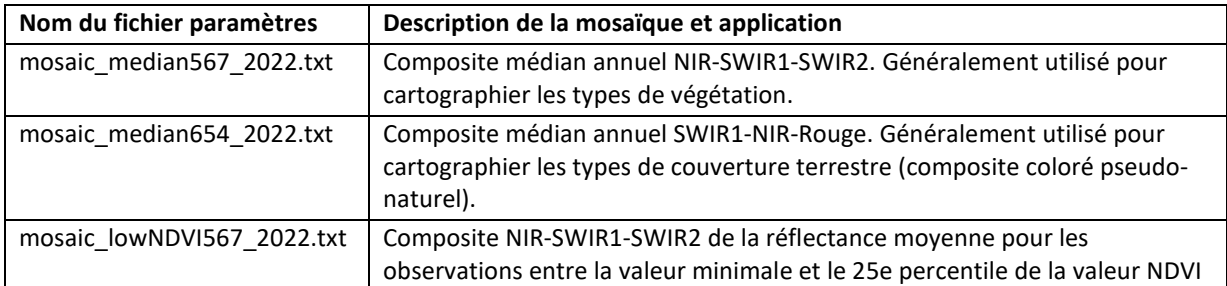

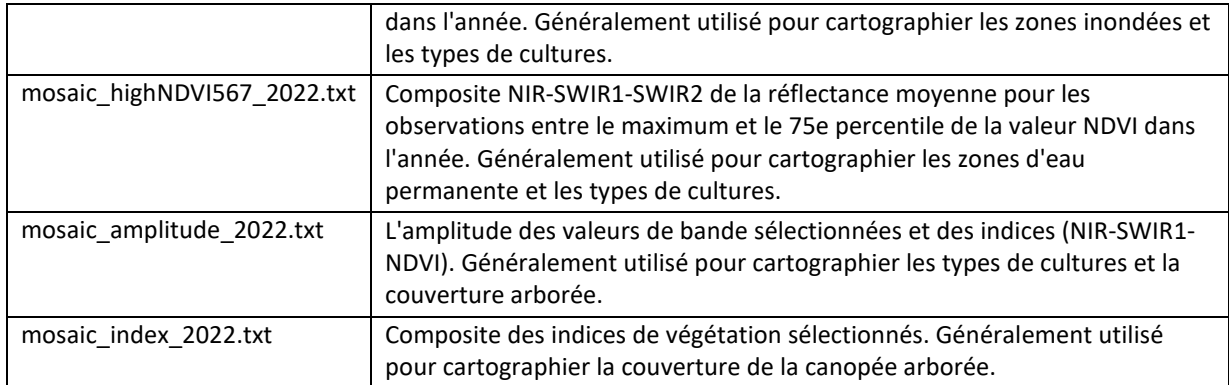

Les fichiers paramètres **mosaic\_median567\_2022.txt** et **mosaic\_median654\_2022.txt** conviennent également à la visualisation du composite annuel sans nuages (l'utilisateur doit changer le dossier d'entrée des métriques).

## **5.2. Mosaïque des Métriques de Détection de Changement**

Les métriques de détection de changement peuvent être visualisées selon deux approches. Premièrement, les métriques de réflectance des années actuelle et précédente peuvent être visualisées séparément et comparées dans QGIS. Deuxièmement, un utilisateur peut visualiser sur base du composite de 16 jours (saisonnier) les changements de réflectance spectrale, simplifié.

Un ensemble d'exemples de fichiers paramètres dans **C:\GLAD\_Tools\Templates\04\_Change\_Mosaic** fournit des exemples de visualisation différente. L'application de l'outil de mosaïquage est la même que pour les métriques phénologiques (**section 5.1**). La description complète de chaque type de mosaïque est fournie dans le *manuel de l'utilisateur*.

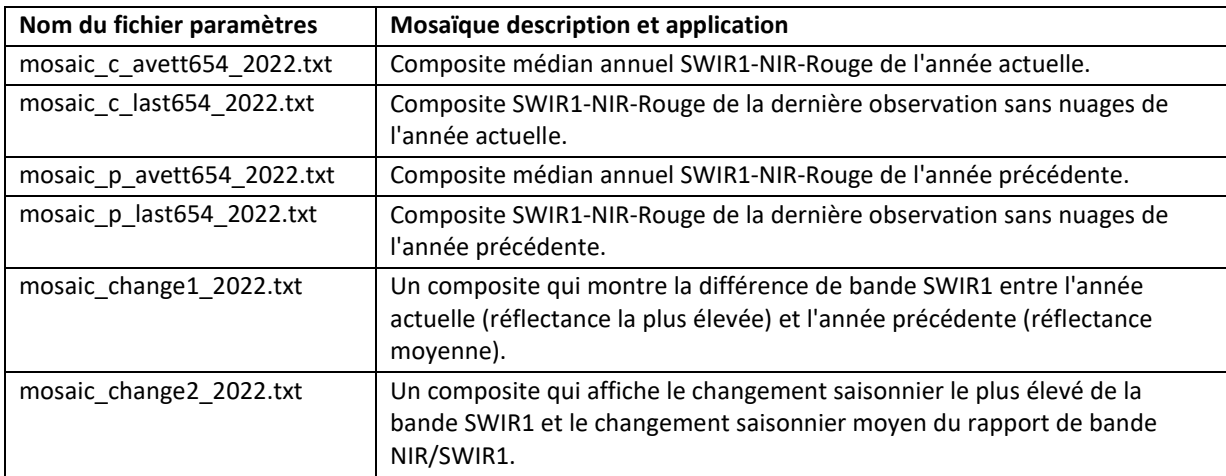

# **6. Classification de la Couverture Terrestre**

Les outils GLAD utilisent un **algorithme d'arbre de décision d'apprentissage automatique** (machine learning également appelé Arbres de Classification et de Régression, ou CART) pour la classification de la couverture terrestre. Cet algorithme estime la probabilité par pixel de la présence d'une classe de couverture terrestre cible en utilisant des règles de décision dans le domaine multispectral/multi-temporel des métriques ARD. Pour réduire le surajustement du modèle, nous mettons en œuvre **l'agrégation bootstrap (bagging)**, générant un ensemble d'arbres de décision pour chaque classification.

L'ensemble d'arbres de décision est généré automatiquement à partir d'un ensemble de pixels d'entraînement. Chaque pixel d'entraînement a une étiquette indiquant s'il appartient à la classe de couverture terrestre d'intérêt (**cible**) ou à d'autres types de couverture terrestre (**arrière-plan**). Pendant la classification, nous cartographions une seule classe de couverture terrestre. Plusieurs types peuvent être cartographiés en utilisant une classification hiérarchique (voir la **section 6.5**).

La population d'objets d'entraînement (classes cible et arrière-plan) est définie par des polygones vectoriels cartographiés manuellement par un expert. Lorsque le modèle d'arbre de classification est implémenté pour une image entière, il prédit la probabilité de classe de couverture terrestre pour chaque pixel. Le résultat de la classification représente la probabilité du pixel de représenter la classe de couverture terrestre cible en pourcentage.

Avant de commencer la classification, les **étapes suivantes doivent être effectuées** :

**1.** Les données ARD pour l'année cible de classification doivent être téléchargées (**sections 3.3 et 3.5**).

**2.** Les données DEM doivent être téléchargées (**section 3.5**).

**3.** Les métriques phénologiques pour l'année cible doivent être créées (**section 4.1**).

**4.** Un ensemble de mosaïques d'images à partir des métriques phénologiques doit être créé (**section 5.1**).

## **6.1. Dossier de travail de Classification**

Le dossier-modèle **C:\GLAD\_Tools\Templates\05\_Land\_cover\_classification** montre le dossier de travail exemple pour mettre en œuvre la classification de la couverture terrestre. Chaque classification (chaque classe de couverture terrestre) devrait avoir son propre dossier de travail. Les composants principaux de dossier de travail de classification (après mise en œuvre de la classification) sont les suivants :

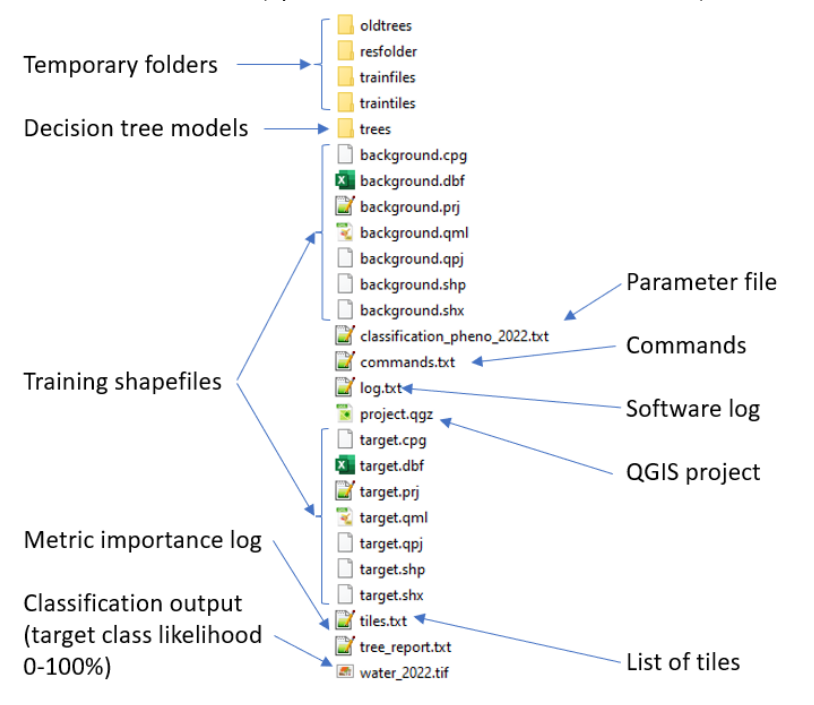

Un nouveau dossier de travail de classification devrait comprendre les éléments suivants :

- Liste de tuiles (**tiles.txt**).
- Deux fichiers d'entraînement (**target.shp** et **background.shp**).
- Fichier paramètres de classification (**classification\_pheno\_2022.txt**).
- Facultatif : la liste des commandes (**commands.txt**).

Pour démarrer une nouvelle classification, copiez ce dossier-modèle **C:\GLAD\_Tools\Templates\05\_Land\_cover\_classification** dans votre dossier de travail.

## **6.2. Collecte de Données d'Entraînement**

Les données d'entraînement représentent deux shapefiles polygones, l'un avec des zones de présence de la classe de couverture terrestre (**cible**), et l'autre avec des zones d'absence de la classe de couverture terrestre (**arrière-plan**). Les deux shapefiles doivent être dans le même système de coordonnées que les métriques phénologiques *(+proj=longlat +ellps=WGS84 +datum=WGS84 +no\_defs*). Les polygones dans les shapefiles peuvent se chevaucher. La topologie correcte n'est pas nécessaire tant que les données peuvent être correctement rastérisées. Les polygones dans les shapefiles de classe **cible** et d'**arrière-plan** peuvent se chevaucher. En cas de chevauchement, la zone sous les polygones de la classe cible sera effacée de la couche d'arrière-plan (la classe **cible** a la priorité plus élevée lors de la rastérisation).

**Pour collecter des données d'entraînement**, suivez la routine décrite ci-dessous :

- Ouvrez QGIS (nouveau projet).
- Ajoutez des mosaïques des métriques sélectionnées. En option : chargez la couche Google Satellite en utilisant le plugin QMS.
- Chargez les fichiers target.shp et background.shp. Placez la couche cible en haut de la couche arrièreplan dans le panneau des couches.
- Démarrez l'édition (bouton **Toggle Editing**) pour les deux fichiers de formes.
- Utilisez les outils "Add Polygon" ou " Freehand Drawing" pour ajouter des échantillons d'entraînement. Évitez de créer de grands polygones d'entraînement. Distribuez les échantillons sur toute la zone de l'image.
- Enregistrez les couches et le projet (périodiquement).

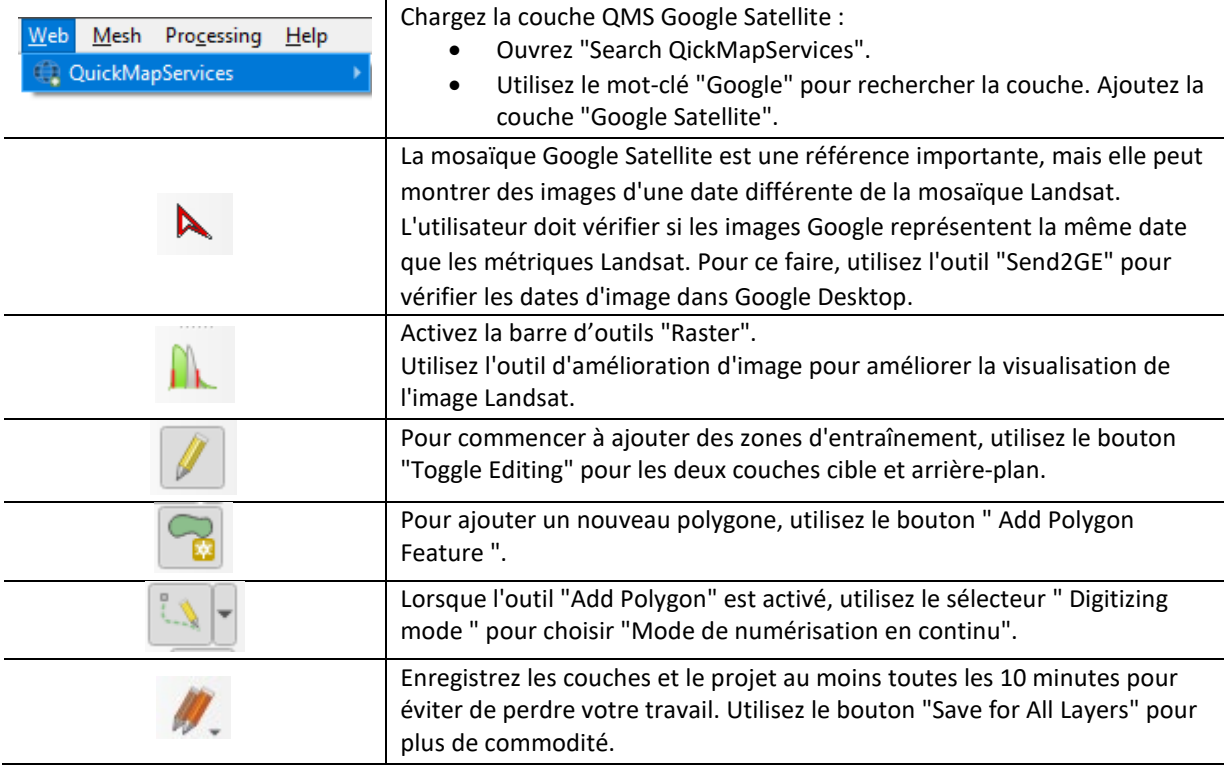

#### **Utilisation des Outils et Plugins QGIS**

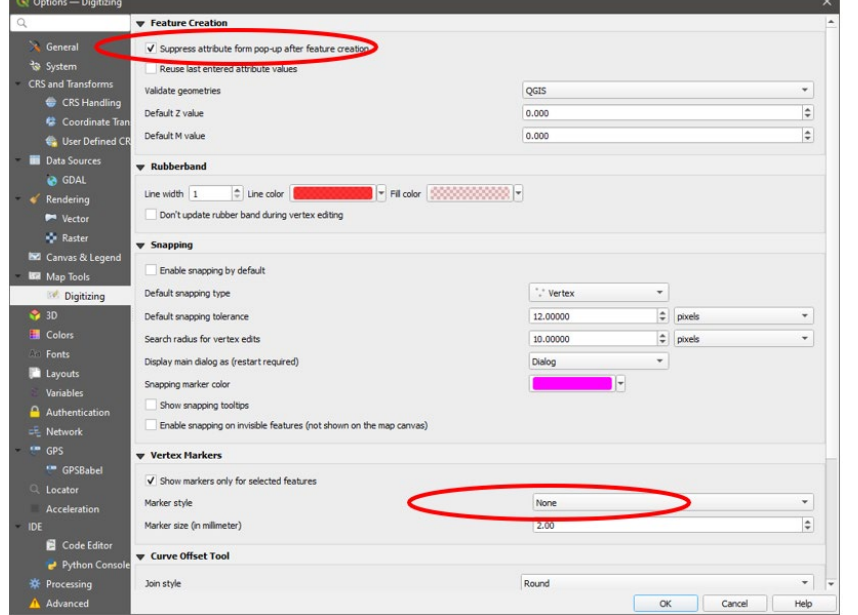

Pour une nouvelle installation de QGIS, nous suggérons de mettre à jour les options du programme suivantes :

- Ouvrez QGIS et allez dans le menu : Setting  $\rightarrow$  Options.
- Accédez à l'onglet "Digitizing".
- Cochez la case "Suppress attribute from pop-up after feature creation".
- Définissez le style du marqueur de sommet en "None."

#### **Exemple d'approche de travail de collecte de données d'entraînement**

Projet QGIS avec des shapefiles d'entraînement, une mosaïque d'images et la couche Google Maps (via QMS).

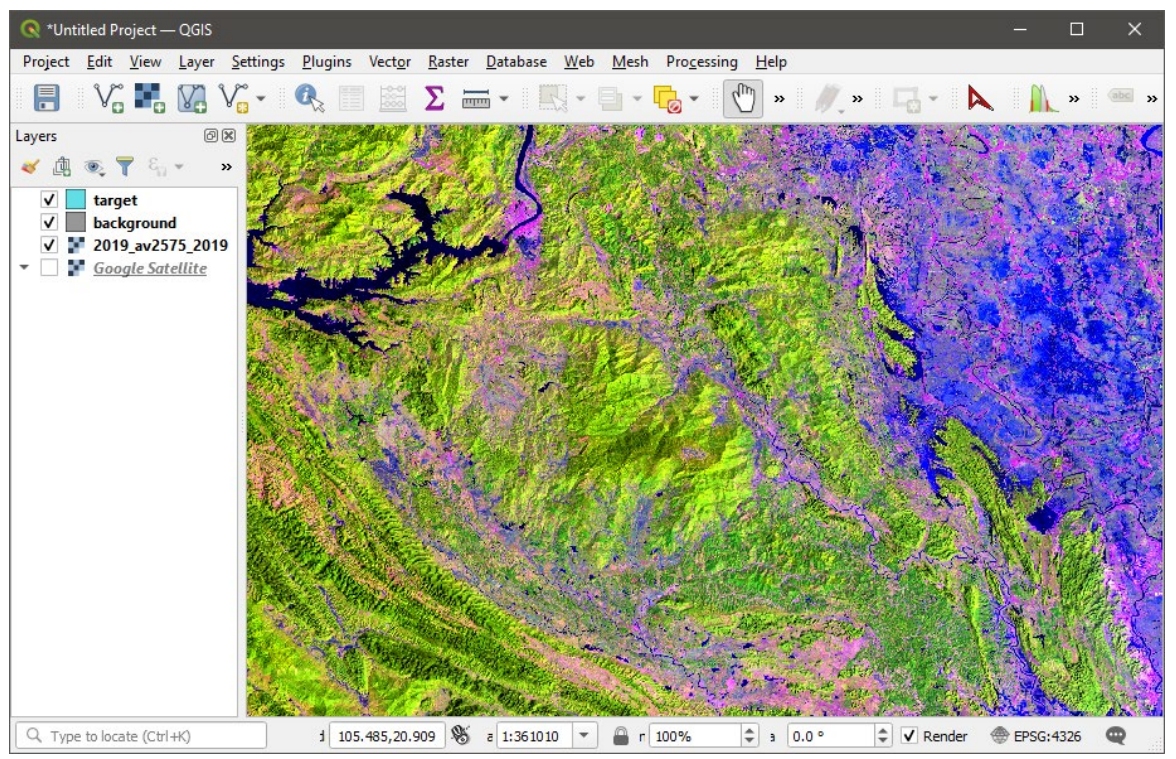

Exemple de dessin de classe de couverture terrestre à l'aide d'une mosaïque d'images.

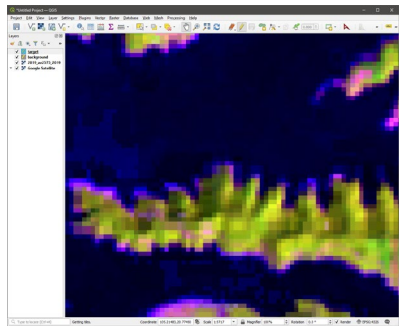

1. Zoomez sur la zone (1:5 000 ou similaire). Dessinez uniquement à un niveau

de zoom où vous pouvez voir des pixels individuels de données Landsat.

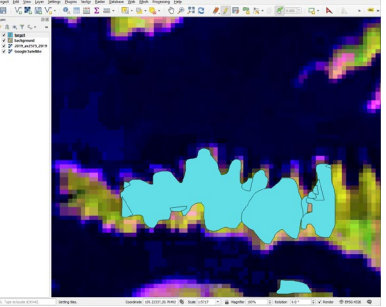

1. Dessinez la présence de la classe **cible** (forêt). **La classe cible représente le thème d'utilisation ou de couverture des terres d'intérêt (par exemple, la forêt).** La classe peut être cartographiée par n'importe quel nombre de polygones superposés. Tous les pixels de la classe cible dans la zone d'entraînement doivent être marqués.

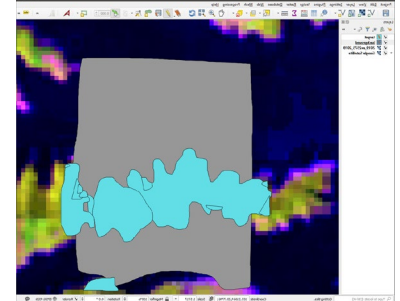

2. Dessinez l'absence de classe, ou l'**arrière-plan** (non-forêt). **La classe d'arrière-plan représente tous les autres types de couverture des terres.** Les polygones de la couche de fond peuvent se chevaucher avec les polygones de la couche de classe cible.

#### **Bonnes Pratiques pour l'Allocation des Échantillons d'Entraînement**

Il est important de distribuer les zones d'entraînement dans l'ensemble de la région cartographiée. Nous recommandons d'utiliser **l'outil QGIS** « **grid tool** » pour guider l'allocation des données d'entraînement. La grille peut être affichée sur les mosaïques métriques à l'aide de l'option de menu QGIS **View\Decorations\Grid**. Si votre zone de cartographie est plus petite que 200x200 km, une grille espacée de 0,2 degré est optimale pour guider les données d'entraînement. Sur l'image ci-dessous, la grille chevauche une seule tuile GLAD ARD. Les échantillons d'entraînement doivent être collectés de façon optimale dans chaque cellule de la grille. Le placement d'un échantillon dans une cellule de la grille dépend de la configuration de la classe de couverture terrestre.

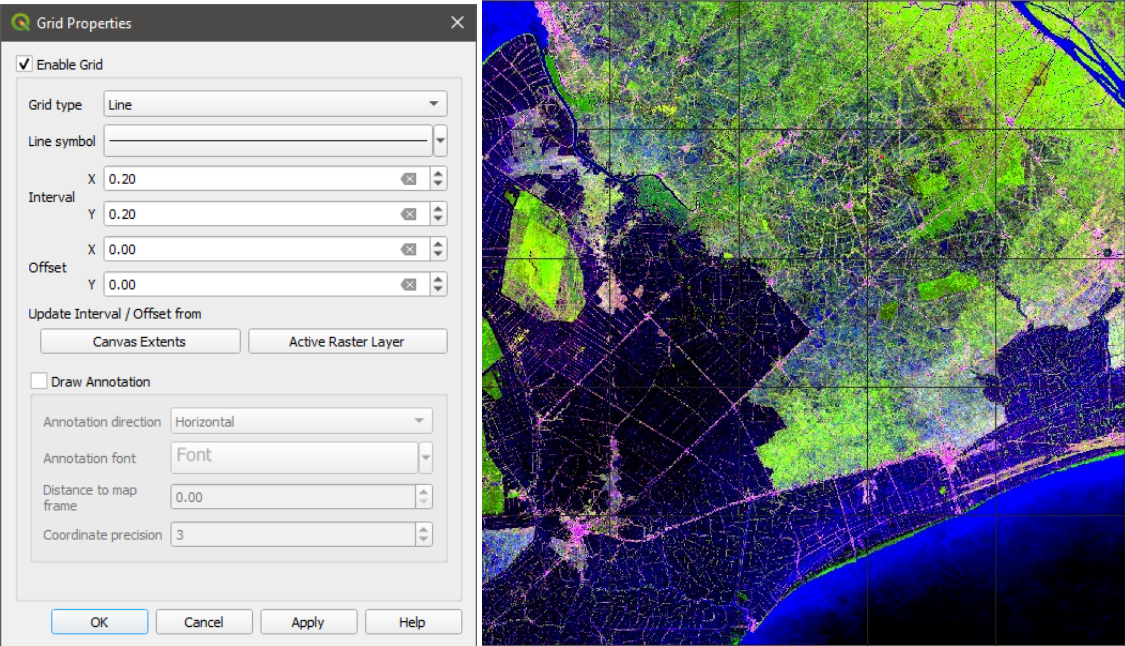

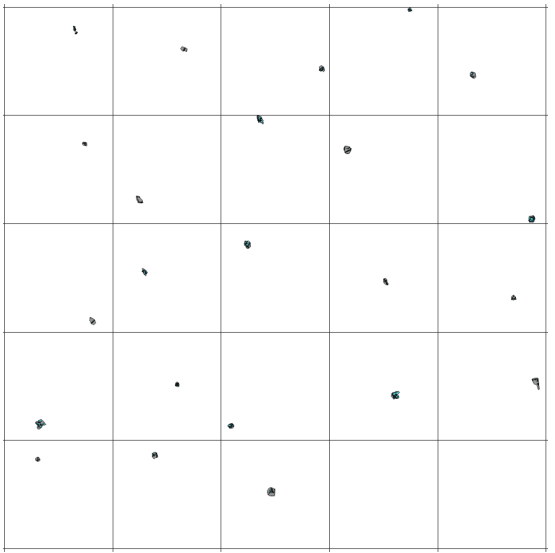

Les shapefiles d'entraînement de la classe de couverture des terres urbanisées. La distribution des entraînements est guidée par la grille de 0,2x0,2 degrés dans la zone d'analyse.

## **6.3. Application (exécution) de la classification**

Pour appliquer la classification, suivez la procédure décrite ci-dessous :

- Sauvegardez toutes les modifications et fermez le projet QGIS. **Il est important de fermer le projet pendant l'exécution de la classification !**
- Vérifiez et modifiez si nécessaire le fichier paramètres de classification.

#### **Structure du fichier paramètres de classification** (**classification\_pheno\_2022.txt**)

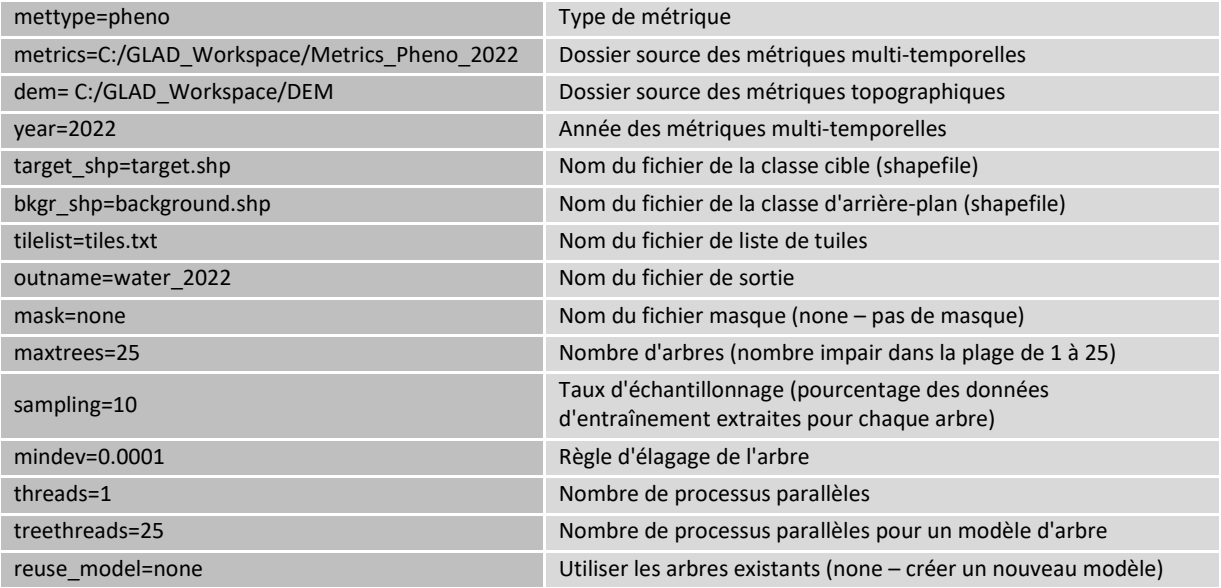

Vous pouvez modifier les paramètres en fonction de la capacité de l'ordinateur, de la taille des entraînements, etc. En particulier :

- Augmenter le paramètre *maxtrees* ralentira la classification mais améliorera la généralisation du modèle.

- Augmenter *mindev* réduira la complexité de l'arbre, tandis que sa réduction augmentera la complexité de l'arbre.

- Réduire *sampling* si les zones d'échantillonnage sont trop grandes. L'augmenter si le paramètre "*maxtrees*" est réduit.

- Réduire les paramètres *threads* et *treetherads* pour un ordinateur de faible capacité (valeur minimale 1).

#### **Fichier-modèle de Paramètres**

#### **C:\GLAD\_Tools\Templates\05\_Land\_cover\_classification\classification\_pheno\_2022.txt**

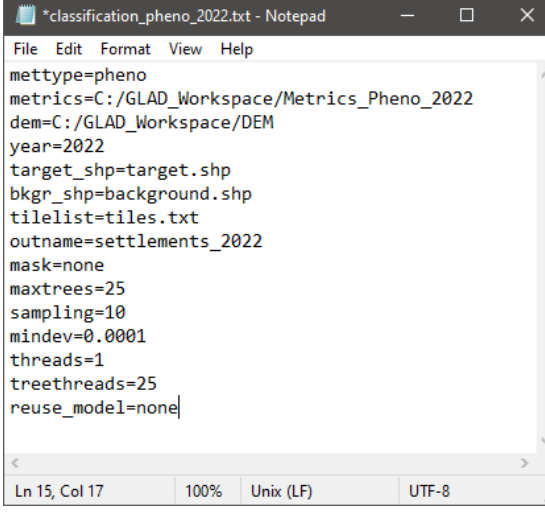

- Ouvrez CMD dans le dossier du projet de classification.
- Utilisez la commande suivante pour effectuer la classification : perl C:/GLAD\_Tools/classification.pl classification\_pheno\_2022.txt
- La classification prendra du temps. Attendez le message "**Process Complete**" qui indique que la classification a été exécutée avec succès. En cas de message d'erreur, vérifiez l'installation du logiciel et le fichier paramètres.

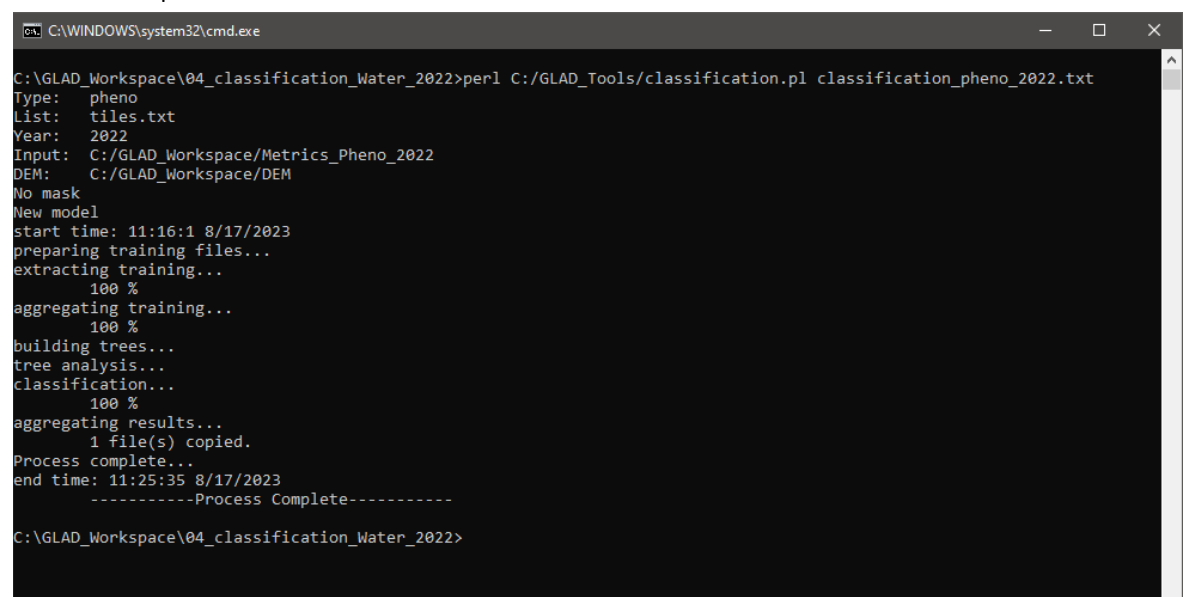

## **6.4. Résultats de la Classification**

Les résultats de la classification sont enregistrés sous la forme d'un fichier raster (GeoTIFF LZW-compressé). Toutes les tuiles sont mosaïquées ensemble. La valeur des pixels est dans la plage de 0 à 100 et représente la probabilité de la présence de la classe cible. Le seuil habituellement utilisé pour identifier la classe cible est 50% (les valeurs de 0 à 49 représentent la classe d'arrière-plan, et de 50 à 100 - la classe cible). Cependant, le seuil peut être ajusté au besoin. Il est important de noter que la probabilité ne doit pas être interprétée comme une similarité spectrale, car elle dépend de la population d'entraînement. La probabilité de classe ne représente pas le pourcentage d'une classe cible dans un pixel.

Pour visualiser les résultats de la classification, ouvrez le projet QGIS enregistré et ajoutez la couche de sortie de la classification (par exemple, **water\_2022.tif**). Les résultats de la classification représentent un seul fichier TIFF 8-bits mosaïqué. Configurez la symbologie de la couche en " Singleband pseudocolor" et ne laissez qu'une seule valeur dans la légende.

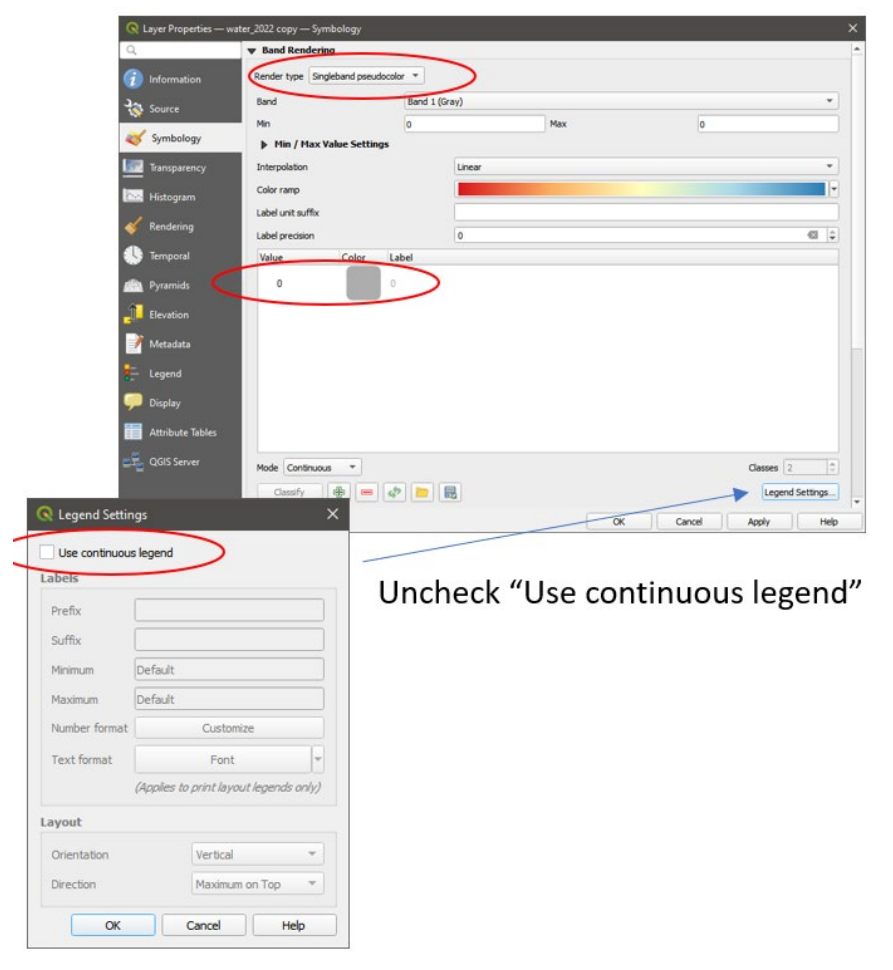

Pour visualiser l'étendue de la classe cible, réglez la **transparence** de la couche dans la **plage de 0 à 49**. Cette visualisation affiche la présence de la classe et est utilisée pour vérifier les erreurs d'omission.

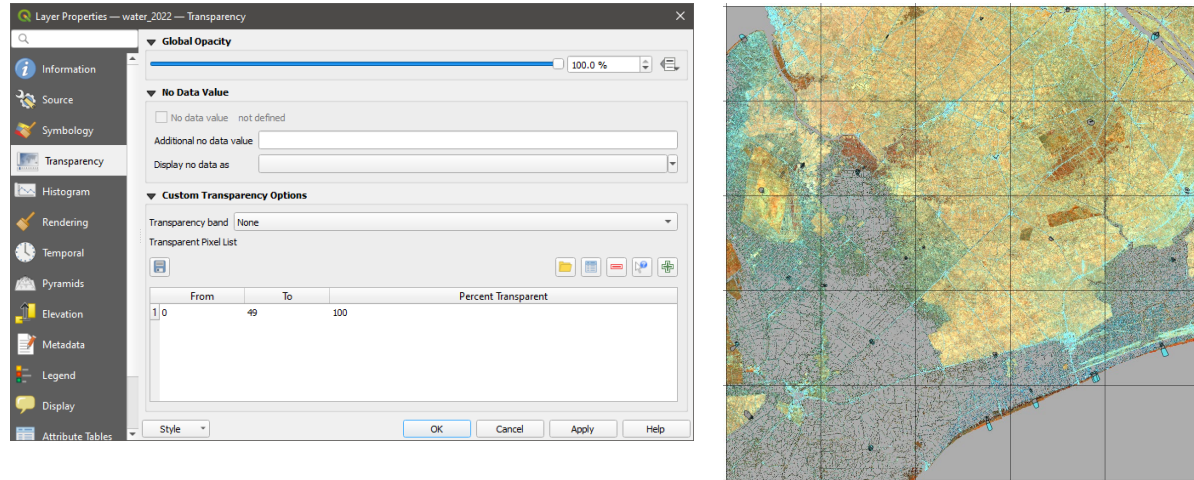

Pour visualiser l'absence de la classe cible, réglez la **transparence** de la couche dans la **plage de 50 à 100**. Cette visualisation est utilisée pour vérifier les erreurs de commission.

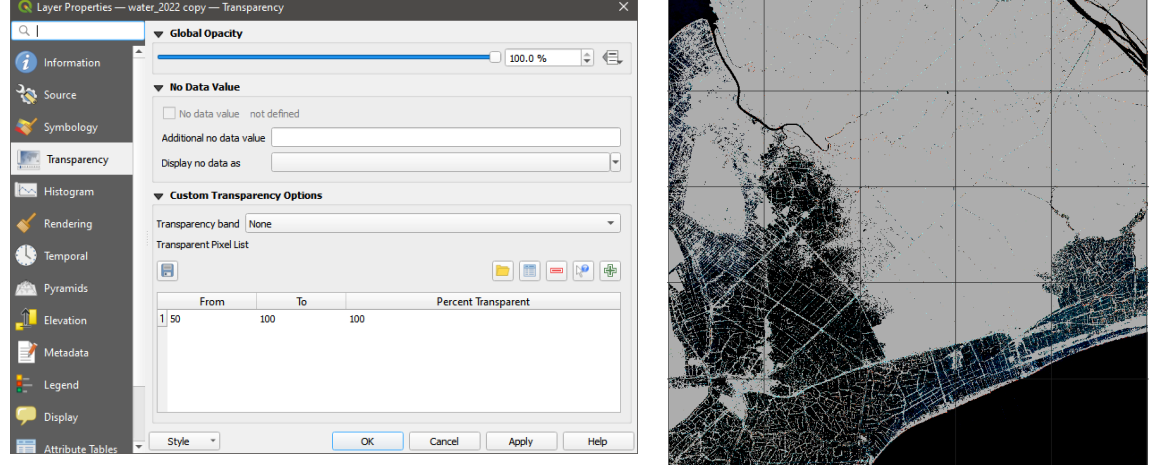

Nous recommandons de conserver les deux versions de la visualisation des résultats dans le projet QGIS pour simplifier la vérification de la carte et l'ajout de données d'entraînement.

## **6.5. Itération de la Classification**

Les résultats de la classification par apprentissage automatique peuvent contenir des erreurs en raison d'une insuffisance de données d'entraînement. Le modèle peut être amélioré grâce au processus itératif d'ajout de données d'entraînement, connu sous le nom **d'apprentissage actif (active learning)**. La méthode d'apprentissage actif consiste en des itérations de construction du modèle, d'application, d'évaluation des résultats et d'ajout de nouvelles données d'entraînement jusqu'à ce que la qualité de la carte souhaitée soit obtenue.

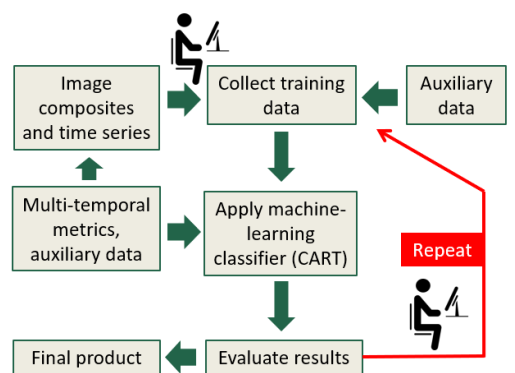

L'apprentissage actif se concentre sur l'interaction entre l'analyste et le classificateur. Après l'application de la classification, les résultats sont vérifiés par l'analyste. L'analyste attribue des étiquettes de couverture terrestre correctes aux pixels mal classés et ajoute ces pixels d'entraînement à l'ensemble d'entraînement pour améliorer le modèle. De cette manière, le modèle est optimisé sur des exemples difficiles bien choisis, maximisant ses capacités de généralisation.

Voici une approche de travail efficace pour l'itération et l'amélioration de la carte :

**1. Ouvrez le projet QGIS** enregistré et chargez les résultats de la classification (les résultats seront mis à jour automatiquement uniquement si le projet QGIS est fermé pendant l'application de la classification).

**2. Vérifiez la carte sur l'ensemble de la zone d'analyse** et **ajoutez des données d'entraînement** dans les erreurs d'omission et de commission. Nous recommandons d'utiliser une grille (**section 6.2**) pour vérifier l'image entière à un niveau de zoom élevé. Utilisez la grille pour naviguer et vérifier l'image ligne par ligne.

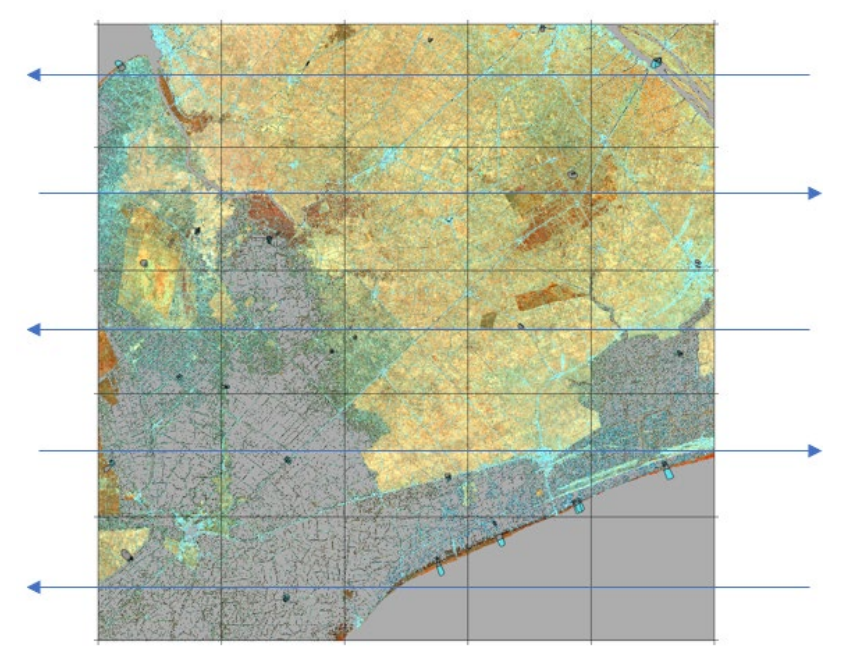

**3. Enregistrez** toutes les modifications et fermez le projet QGIS.

**4. Exécutez le code de classification dans CMD (section 6.3)**. Il n'est pas nécessaire de fermer CMD après chaque itération. Tous les résultats et fichiers de modèle seront écrasés.

**5.** Répétez le processus jusqu'à ce que la carte soit d'une qualité satisfaisante.

# **7. Classification Hiérarchique**

La classification hiérarchique permet de cartographier plusieurs classes de couverture terrestre séquentiellement. Chaque nouvelle classe est cartographiée en dehors des classes déjà incluses dans la carte. Une autre application de cet outil est la réduction de la zone d'analyse, par exemple, la classification d'un type de couverture terrestre dans des limites administratives.

La classification hiérarchique est contrôlée par un **masque de classification**. Le masque est représenté par un fichier GeoTIFF (8-bits) qui a des valeurs 0 et 1. La classification est appliquée uniquement aux pixels avec la valeur 1.

Le dossier-modèle de travail pour la classification hiérarchique se trouve dans

**C:\GLAD\_Tools\Templates\06\_Hierachical\_classification**. Le dossier de travail et les commandes sont similaires à ceux utilisés pour la classification simple de la couverture terrestre (**section 6**), avec plusieurs changements.

Avant de débuter la classification, l'utilisateur doit créer le masque de classification. Le masque de classification est basé sur les résultats précédents. Dans notre exemple, nous supposons que l'utilisateur a terminé la classification de l'étendue de l'eau et que la carte d'eau résultante est

**C:\GLAD\_Workspace\01\_Water\_2022\water\_2022.tif**. Le masque est créé à l'aide de l'outil **Image Modeler** qui nécessite le fichier paramètres du modèle,

**C:\GLAD\_Tools\Templates\06\_Hierachical\_classification\mask\_model.txt**. Le **fichier paramètres du modèle** a le contenu suivant :

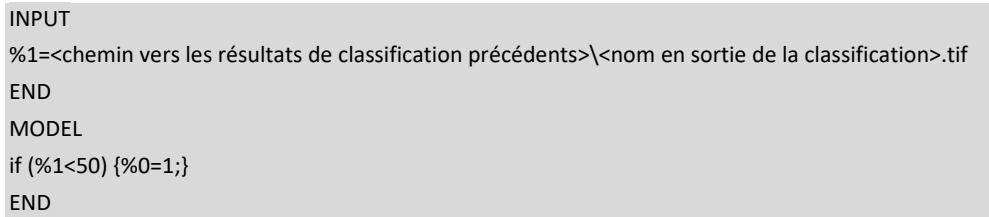

Pour créer le masque, ouvrez le CMD dans dossier de travail et exécutez la commande :

perl C:/GLAD\_Tools/raster\_model.pl mask\_model.txt mask.tif

Le masque peut être utilisé pendant l'analyse d'image et la collecte de données d'entraînement. Tout d'abord, chargez **mask.tif** dans le projet QGIS, définissez la légende sur "Paletted/Unique values" et ajoutez uniquement la valeur "0" comme couleur noire.

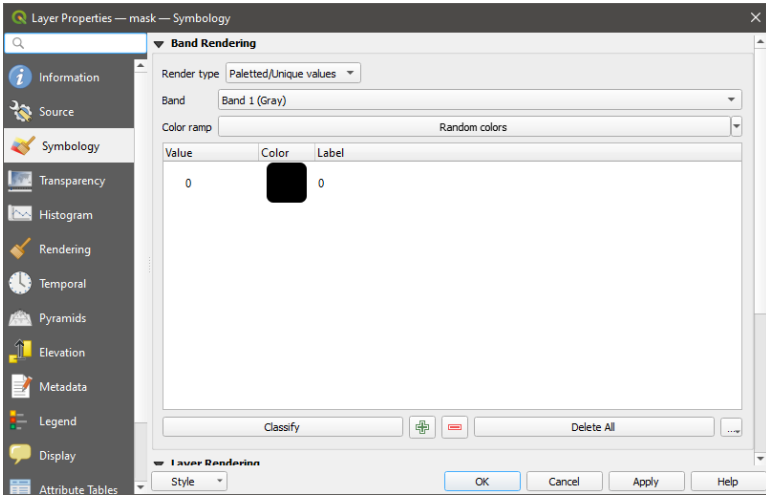

La collecte de données d'entraînement se fait de la même manière que pour la classification simple (**section 6.2**). La différence est que les zones avec la valeur 0 dans le masque seront ignorées tant pour la collecte de données d'entraînement que pour la classification. Vous pouvez dessiner des polygones pour les classes cible et d'arrièreplan sur les zones masquées (zones avec des valeurs de **mask.tif** égales à "0"). Ces pixels seront cependant ignorés lors de la classification.

Pour utiliser le masque pour la classification, modifiez le fichier paramètres de classification : remplacez "**mask=none**" par "**mask=mask.tif**". Voici un exemple du fichier paramètres ci-dessous. La collecte de données d'entraînement et la classification seront limitées aux zones avec la valeur "1" dans le fichier **mask.tif**.

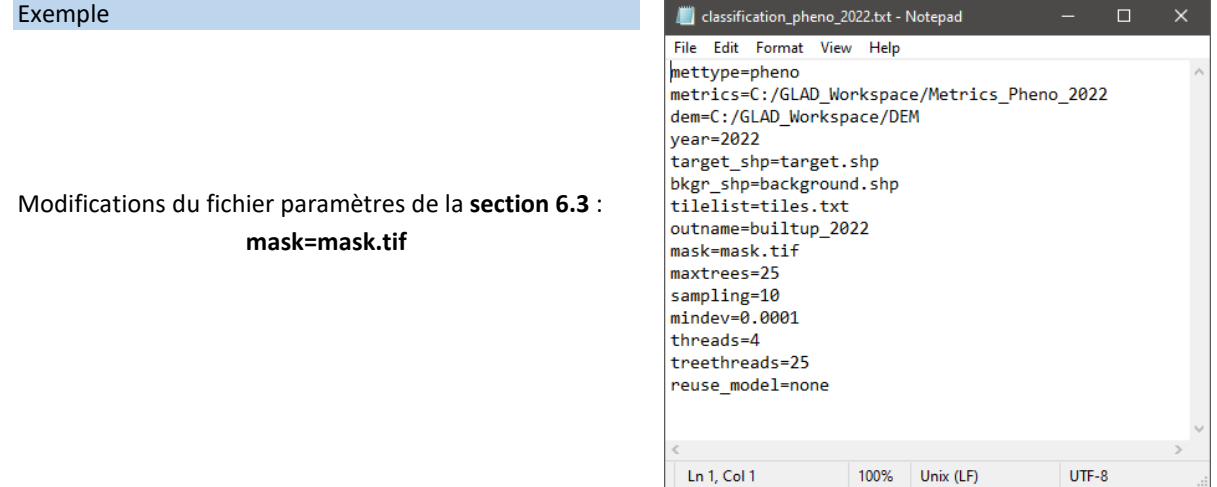

Les résultats de la classification (probabilité de la classe cible) ne sont fournis que pour les valeurs de mask=1. En dehors du masque, le fichier de sortie de la classification au format TIF a la valeur 0. Nous recommandons de conserver le fichier **mask.tif** dans le projet QGIS pendant l'itération de la classification pour éviter toute confusion entre les zones non classées et la classe d'arrière-plan.

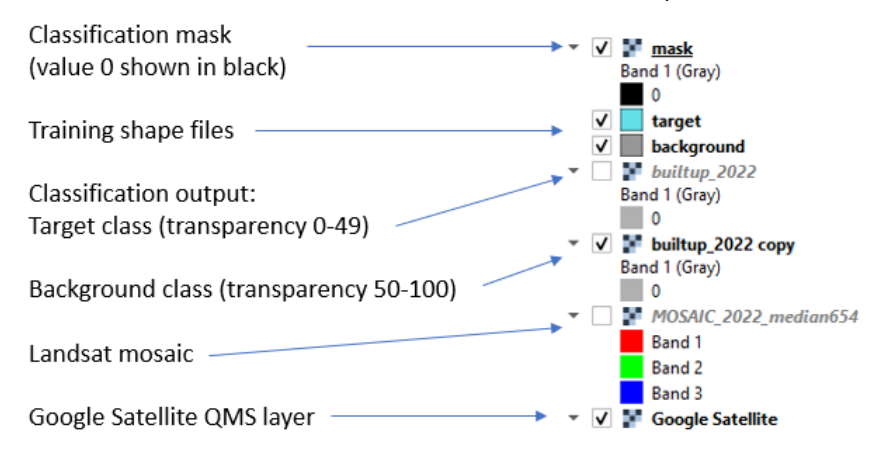

# **8. Classification Multi-temporelle**

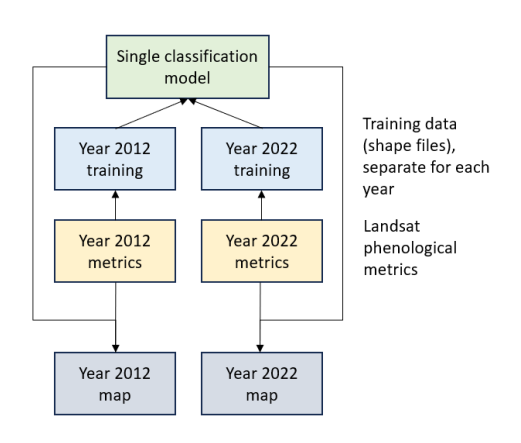

L'outil de classification multi-temporelle est conçu pour calibrer des modèles de cartographie des couvertures terrestres et des utilisations des sols temporellement stables. Le modèle de classification multi-temporelle utilise des données d'entraînement provenant de différentes années pour créer un seul modèle de classification. De cette manière, le modèle de classification est entrainé pour ignorer les différences entre les capteurs Landsat et les incohérences dans la fréquence des données annuelles. Le nombre d'intervalles pour l'étalonnage et l'application du modèle n'est pas limité ; deux à quatre intervalles sont recommandés. L'exemple suivant montre le calibrage du modèle en utilisant deux intervalles annuels.

> $\sim$  $\sim$

Un dossier-modèle de travail est fourni ici : **C:\GLAD\_Tools\Templates\07\_Multitemporal\_classification**. Ce modèle illustre une classification multi-temporelle pour deux années (2012 et 2022).

Les **étapes suivantes doivent être effectuées avant** de commencer la classification multi-temporelle :

**1.** Les données ARD pour toutes les années cibles de classification (2012 et 2022) doivent être téléchargées. Pour produire des métriques multi-temporelles, l'utilisateur doit télécharger les données ARD pour l'intervalle de cinq ans : l'année cible et les quatre années précédentes (**sections 3.3 et 3.5**).

**2.** Les données DEM doivent être téléchargées (**section 3.5**).

- **3.** Les métriques phénologiques pour les années 2012 et 2020 doivent être créées (**section 4.1**).
- **4.** Un ensemble de mosaïques d'images pour les années 2012 et 2022 doit être créé (**section 5.1**).

## **8.1. Dossier de travail pour la Classification Multi-temporelle**

Pour démarrer une nouvelle classification, copiez le dossier-modèle

**C:\GLAD\_Tools\Templates\07\_Multitemporal\_classification** dans votre dossier de travail.

Le nouvel dossier de travail de classification devrait inclure les éléments suivants :

- Liste des tuiles (**tiles.txt**)
- Deux shapefiles d'entraînement (**target\_year1.shp**, **background\_year1.shp**, **target\_year2.shp**, **background\_year2.shp**). Les fichiers de l'année 1 sont utilisés pour l'entraînement de l'année 2012, et ceux de l'année 2 pour l'année 2022. Si plus d'années sont utilisées pour la classification, elles doivent avoir des noms uniques.
- Un ensemble de fichiers paramètres pour implémenter la classification pour chaque année (**classification\_pheno\_year1.txt** et **classification\_pheno\_year2.txt**).
- Le fichier **classification.bat** contient des commandes pour exécuter la classification.

Le fichier **classification.bat** simplifie l'application de la classification multi-temporelle. Le fichier contient des commandes pour (a) exporter les données d'entraînement pour chaque année ; (b) construire un modèle unique ; et (c) appliquer le modèle à chaque année.

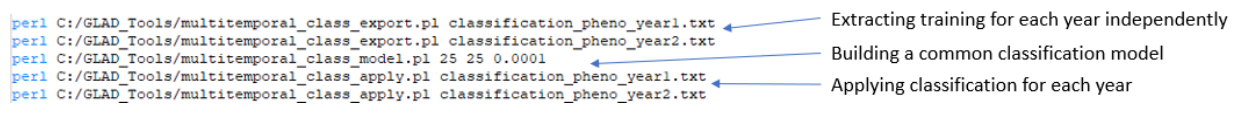

Contenu du dossier **C:\GLAD\_Tools\Templates\07\_Multitemporal\_classification** (avant la classification) :

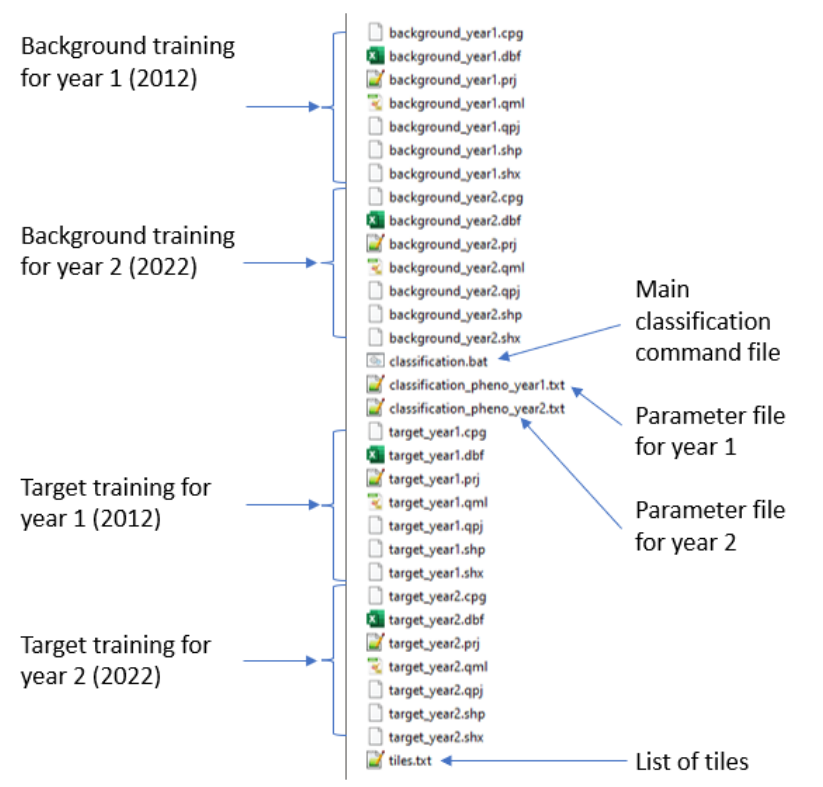

## **8.2. Collecte de Données d'Entraînement**

Pour commencer la collecte d'entraînement, ouvrez **un nouveau projet QGIS**. Ajoutez au projet les couches suivantes :

**1.** Fichiers d'entraînement **target\_year1.shp**, **background\_year1.shp**, **target\_year2.shp**, **background\_year2.shp**, du dossier de travail de classification. **La position des fichiers shapefiles est importante.** La couche de classe "**target**" doit toujours être au-dessus de la couche "**background**".

**2.** Mosaïques d'images pour les deux années.

**3.** Utilisez la barre d'outils QuickMapServices pour rechercher "Google" et ajoutez la couche **Google Satellite**.

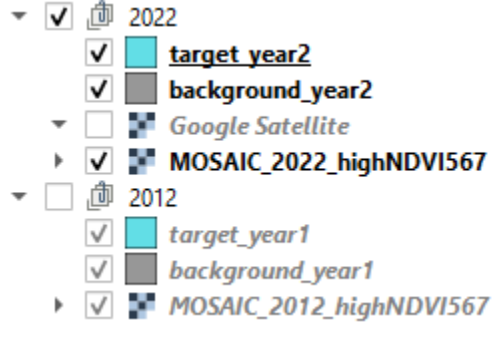

Nous suggérons d'utiliser des groupes pour organiser les couches dans la TOC (table des matières) du projet. Utilisez l'option "**Group selected**" dans la TOC de QGIS pour regrouper les couches pour chaque année et renommez les groupes selon l'année (**2012 et 2022**). La couche Google Satellite peut être présentée uniquement dans le groupe 2022 ou en dehors des groupes. **Un seul groupe devrait être visible à la fois** pendant la collecte de données d'entraînement. Dans le groupe, gardez la couche d'entraînement "target" au-dessus de la couche

"background" pour éviter toute confusion.

Pour collecter des données d'entraînement, visualisez le groupe pour l'année 2022 pour ajouter des sites d'entraînement pour les fichiers d'entraînement de l'Année 2. Ensuite, visualisez le groupe pour l'année 2012 pour collecter des données pour les fichiers d'entraînement de l'Année 1.

## **8.3. Application de la Classification Multi-temporelle**

Contrairement à la classification annuelle singulière, la classification multi-temporelle utilise des outils séparés pour l'extraction des échantillons, l'étalonnage du modèle et l'application du modèle. Pour chaque année, l'extraction des échantillons et l'application du modèle sont mises en œuvre séparément et sont guidées par des fichiers de paramètres. La structure du fichier paramètres est la même que celle décrite dans la **section 6.3**. Pour chaque année, les fichiers paramètres ont différents ensembles de métriques source, différents fichiers d'entraînement et différents noms de fichiers de sortie (les différences entre ces fichiers sont mise en exergue en couleur) :

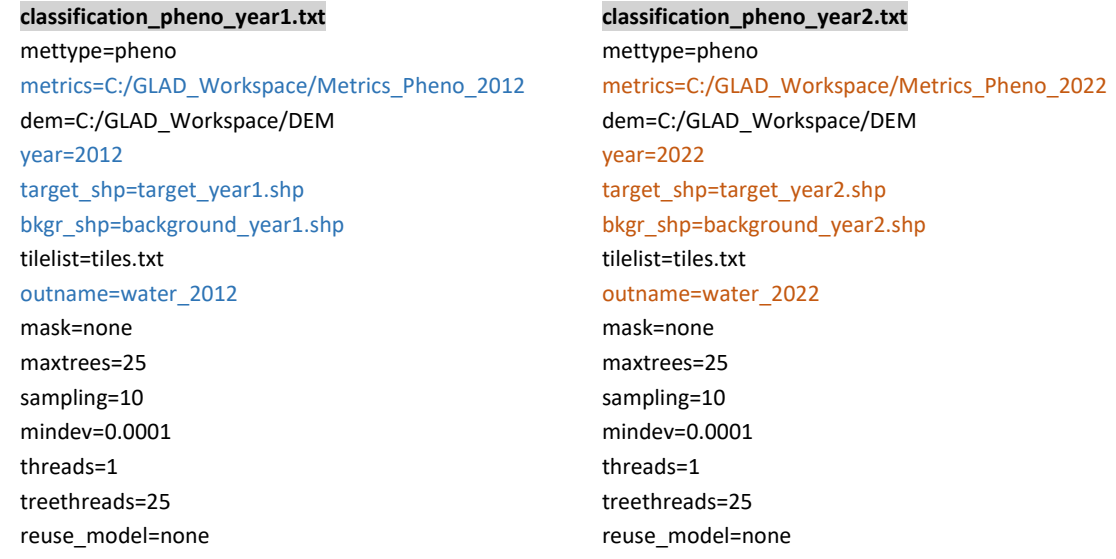

Le fichier **classification.bat** simplifie l'application de la classification multi-temporelle (**section 8.1**). **Pour mettre en œuvre la classification multi-temporelle, suivez ces étapes :**

**1.** Enregistrez et arrêtez l'édition de tous les fichiers d'entraînement. Enregistrez et fermez le projet QGIS. **2.** Ouvrez CMD dans le dossier de classification et utilisez la commande :

#### classification.bat

Attendez que le processus soit terminé, cela prendra du temps. La classification est complète lorsque le nouveau prompt CMD apparaît :

::\GLAD\_Workspace\06\_classification\_Water\_2012-2022>

**3.** Les résultats de la classification sont stockés dans des fichiers séparés pour chaque année, par exemple, **water\_2012.tif** et **water\_2022.tif**.

## **8.4. Résultats de la classification et itération**

Pour vérifier les résultats de la classification, ouvrez le projet QGIS enregistré et ajoutez les résultats (**water\_2012.tif** et **water\_2022.tif**). Placez chaque fichier dans le groupe correspondant (**2012** et **2022**). Suivez les instructions de la **section 6.4**. pour appliquer la légende aux couches de sortie. Nous suggérons de conserver deux copies de chaque fichier de résultats : une pour la visualisation de la classe cible et une autre pour la classe

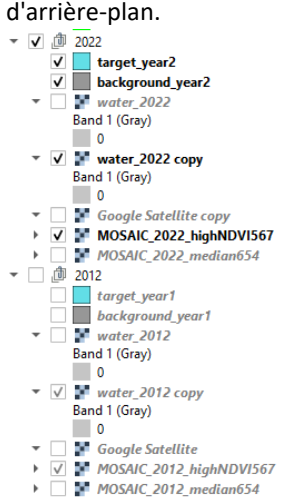

Tout d'abord, vérifiez les résultats de la classification pour l'année 2022. Rendez uniquement les données du groupe "**2022**" visibles. Vérifiez les erreurs de commission et d'omission de la classe d'eau, ajoutez un entraînement si nécessaire et enregistrez les fichiers d'entraînement. Ensuite, vérifiez les résultats pour l'année 2012. Pour ce faire, rendez uniquement le groupe "**2012**" visible et vérifiez les résultats pour l'année 2012 à l'aide de la mosaïque d'images Landsat correspondante. L'utilisation de la couche Google Satellites pour l'année antérieure (avant 2020) **n'est pas recommandée**.

Après avoir ajouté des données d'entraînement, enregistrez les modifications et fermez le projet QGIS. Exécutez à nouveau le fichier batch **classification.bat** pour mettre à jour les résultats.

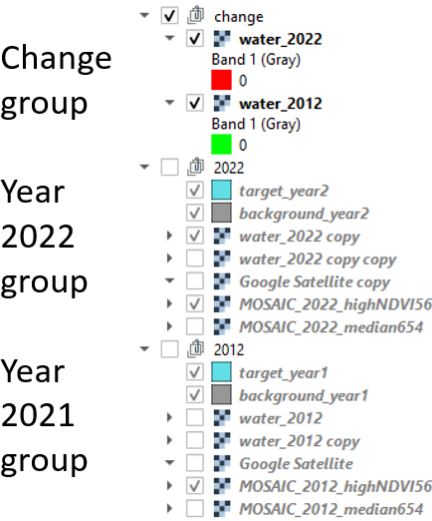

QGIS permet aux utilisateurs de vérifier rapidement les changements de classe de couverture terrestre cible entre les années. Pour visualiser le changement, suivez ces étapes : 1. Faites une copie des couches de classification des changements (**water\_2012** et **water\_2022**) et fusionnez-les dans un nouveau groupe (nommé "**changement**").

2. Pour la couche **water\_2012**, utilisez la symbologie " Singleband pseudocolor" et ne laissez qu'une seule valeur dans la légende. Mettez la couleur de cette classe en vert. Réglez " Transparency " sur l'intervalle 0-49.

3. Utilisez la même légende (couleur unique, transparence 0-49) pour la couche **water\_2022**. Changez la couleur en rouge et réglez " Blending mode" à " Darken".

4. Affichez les résultats pour les années 2012 et 2022. La carte résultante montre l'étendue stable de l'eau en noir, le gain d'eau en rouge et la réduction d'eau en vert.

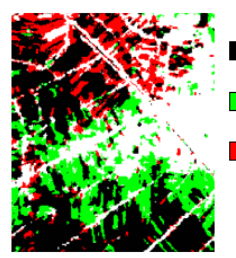

Water in both 2012 and 2022

Water 2012 only

Water 2022 only

# **9. Détection des changements**

Les métriques de détection des changements et les algorithmes de classification sont conçus spécifiquement pour cartographier la perte abrupte de la couverture arborée et arbustive, telle que l'abattage, les chablis, les incendies de forêt, et autres.

## **9.1. Dossier de travail de détection des changements**

Le dossier-modèle **C:\GLAD\_Tools\Templates\08\_Change\_detection** montre un exemple de dossier de travail pour mettre en œuvre la détection des changements forestiers. Chaque classification (chaque année de détection des changements) devrait avoir son propre dossier de travail. Les principaux composants de dossier de travail de classification sont les mêmes que pour la classification de la couverture terrestre (**section 6.1.**)

## **9.2. Collecte de données d'entraînement**

Comme pour la classification de la couverture terrestre (**section 6.1**), les données d'entraînement représentent deux shapefiles polygones, l'un avec des zones marquant les pixels de la classe de changement (**cible**), et l'autre marquant d'autres pixels (**arrière-plan**). Le "**changement**" est défini par l'analyste de données et représente une transition spécifique de la couverture terrestre détectable spectralement, telle que la forêt vers une zone non forestière. Les métriques annuelles de détection des changements ne sont pas conçues pour cartographier les processus lents tels que la régénération des arbres. Pour examiner la dynamique de la couverture terrestre et créer un ensemble de données d'entraînement complet, les analystes de données sont encouragés à visualiser une combinaison de différentes métriques (**section 5.2**).

**Pour collecter des données d'entraînement**, suivez la routine décrite ci-dessous :

- Téléchargez les données ARD nécessaires (**section 3.5**) et construisez des métriques de détection des changements (**section 4.2**).
- Copiez le modèle **C:\GLAD\_Tools\Templates\08\_Change\_detection** dans votre dossier de travail.
- Ouvrez QGIS (nouveau projet).
- Ajoutez des couches raster (mosaïques de métriques sélectionnées). Optionnellement : chargez la couche Google Satellite en utilisant le plugin QMS.
- Chargez les fichiers **target.shp** et **background.shp**. Placez la couche cible en haut de la couche d'arrièreplan dans la TOC.
- Commencez l'édition (Activer **Toggle Editing**) pour les deux fichiers de formes.
- Utilisez les outils "Add Polygon" pour ajouter des échantillons d'entraînement. Évitez de créer de grands polygones d'entraînement. Distribuez les échantillons sur toute la zone de l'image.
- Enregistrez les couches et le projet (régulièrement).

Exemple de site d'entraînement pour la détection de la perte de forêt

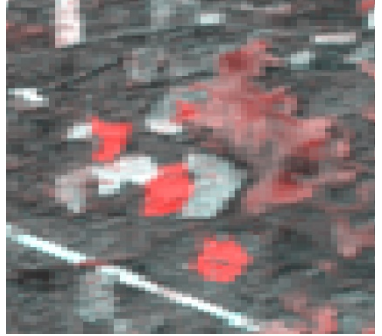

Image composite (**section 5.2**)

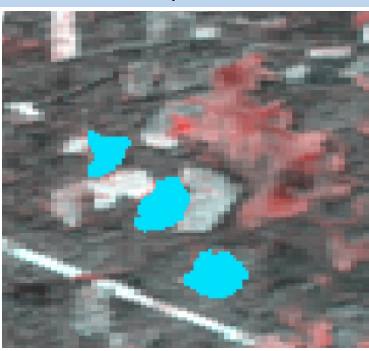

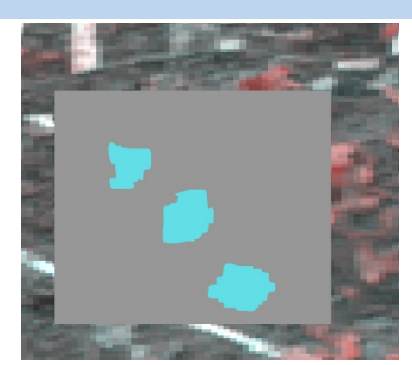

Entrainement cible Entrainement Arrière-plan (superpose entrainements-cible)

## **9.3. Application (exécution) de la classification**

L'application du modèle pour la détection de changement est la même que pour la classification de l'occupation des terres. Consultez la **section 6.3** pour la structure du fichier paramètres (**classification\_change\_2022.txt**) et les commandes (**commands.txt**). Généralement, le processus de classification doit être répété plusieurs fois pour obtenir une carte raisonnablement précise (**section 6.5**).

#### Exemple de classification des changements forestiers

1. Composites d'images (**section 5.2**) utilisés comme données source pour la détection des changements et le dessin des sites d'entraînement dans QGIS

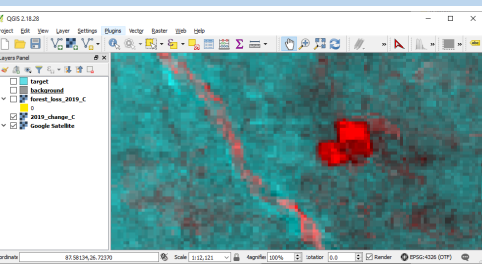

2. Dessin des sites d'entraînement pour les changements et l'absence de changement.

3. Fichier paramètres de classification.

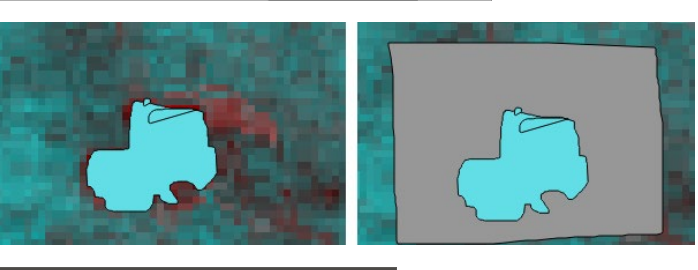

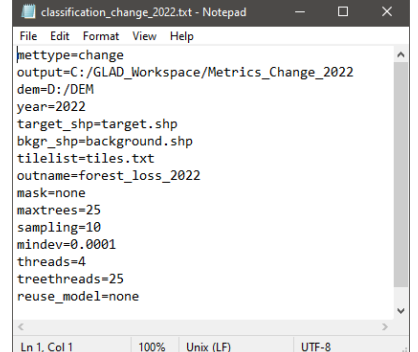

#### 4. Commande **CMD**

>perl C:/GLAD\_Tools/classification.pl classification\_change\_2022.txt

5. Ouvrez QGIS et chargez le résultat de la classification (fichier TIF). Pour visualiser la classe cible, utilisez une plage de transparence de 0 à 49. Pour afficher uniquement la classe d'arrière-plan, appliquez une transparence à l'intervalle 50-100.

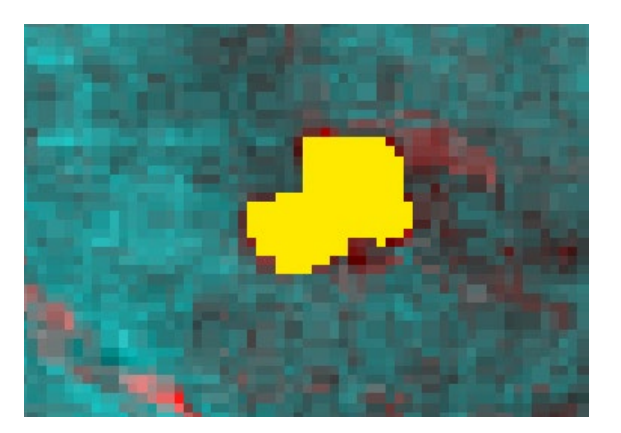

# **10. Agrégation des cartes LCLU**

Après l'achèvement de la classification pour plusieurs classes d'occupation des terres, les classes séparées peuvent être agrégées en une carte LCLU à l'aide d'*Image Modeler*. L'outil Image Modeler permet l'application de fonctions mathématiques et de déclarations conditionnelles simples pour un ensemble de couches raster. Consultez le document du *Manuel de l'Utilisateur* pour plus de détails sur l'utilisation d'Image Modeler et d'autres outils d'analyse d'images raster.

Pour implémenter Image Modeler, toutes les images d'entrée doivent être en coordonnées géographiques du datum WGS84. Toutes les images d'entrée doivent avoir la même étendue (en pixels), la même taille de pixels et les mêmes coordonnées UL (Haut-Gauche). Les données non signées sur 8-bits, les données non signées sur 16 bits et les données signées sur 16-bits au format GeoTIFF sont prises en charge comme images d'entrée. L'image de sortie est une image raster non signée sur 8-bits (GeoTIFF non compressé). Les couches d'entrée peuvent inclure les résultats de l'analyse des données (moyenne focale, recodage) et des couches vectorielles rastérisées. L'exemple dossier de travail pour l'agrégation de la carte LCLU est fourni ici :

**C:\GLAD\_Tools\Templates\09\_LCLUC\_map**. Copiez ce modèle dans votre dossier de travail avant d'exécuter les commandes.

Le dossier de travail comprend les couches d'entrée suivantes (résultats de la classification de l'occupation des terres) :

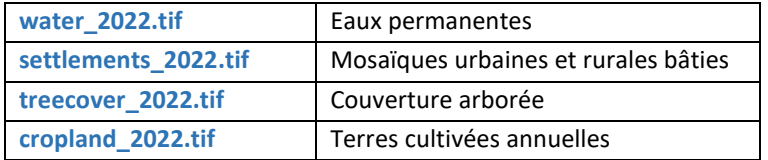

Chaque carte représente la probabilité d'une classe cible, de 0 à 100 %.

L'objectif de l'outil est de créer une carte LCLU avec les classes suivantes :

- 1 Eau intérieure
- 2 Couverture arborée
- 3 Terres cultivées
- 4 Zones d'habitation
- 5 Autres terres

Le modèle de fichier paramètres (**lclu\_model\_2022.txt**) inclut le chemin des fichiers et les règles de traitement des données. Le fichier paramètres comprend deux sections : **input data definition** et **model definition**. Les sections sont clairement marquées (**INPUT/END** et **MODEL/END**). Ces marques sont importantes pour que le code interprète correctement les paramètres. Chaque fichier d'entrée est associé à une variable notée **%n**, où n est le numéro (d'ordre) du fichier d'entrée. Le fichier de sortie est représenté par la variable **%0**. L'Image Modeler prend en charge une seule couche de sortie.

Le format de la section modèle est similaire à la syntaxe C++ pour les opérations arithmétiques et conditionnelles. Les exemples suivants illustrent les opérations les plus courantes :

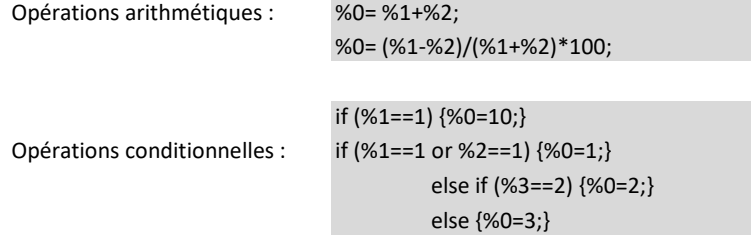

L'exemple suivant montre le fichier paramètres pour créer une carte LCLU en utilisant des déclarations conditionnelles (**lclu\_model\_2022.txt**) :

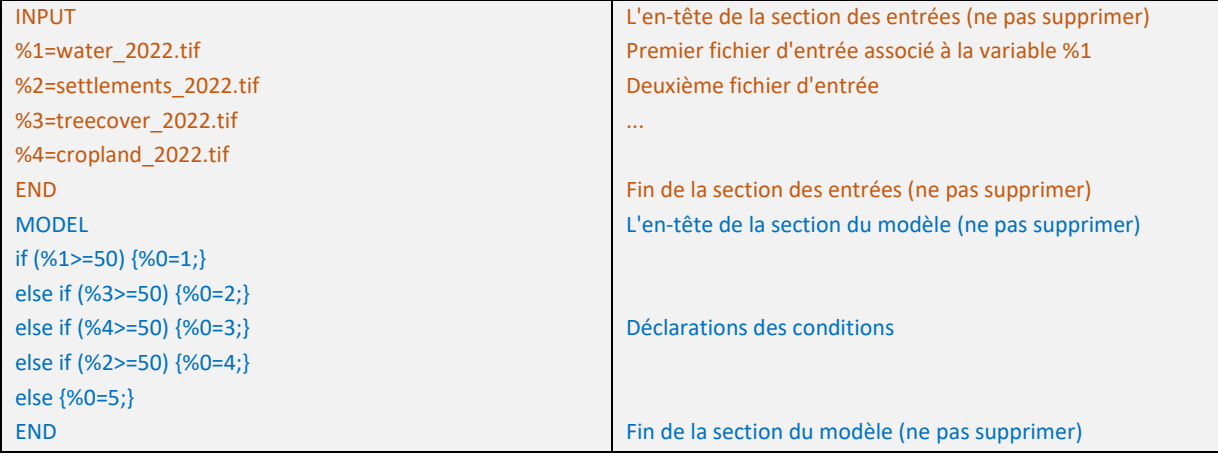

Pour exécuter l'Image Modeler, ouvrez le CMD dans le dossier contenant le fichier paramètres et exécutez la commande suivante :

perl C:/GLAD\_Tools/raster\_model.pl lclu\_model\_2022.txt LCLU\_2022.tif

Le fichier de sortie (**lclu\_2022.tif**) a 5 classes LCLU qui sont cohérentes avec la légende requise.

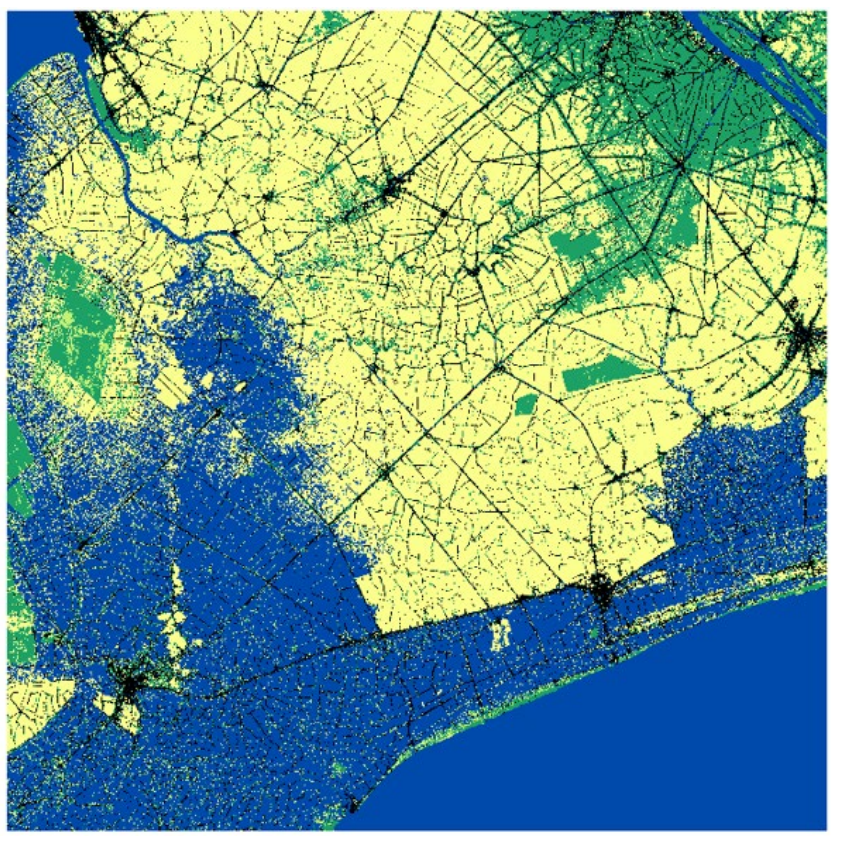

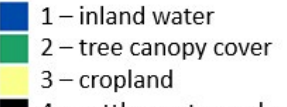

- 4 settlements rural mosaics
- $5$  other lands

# **11. Superficie (Raster Area)**

## **11.1. Superficie par classe LCLU**

Les outils d'estimation de superficie d'un raster utilisent une équation pour la superficie d'un trapézoïde sphérique sur l'ellipsoïde WGS84 pour calculer correctement la superficie de chaque pixel des données raster au format géographique ARD. L'outil est nécessaire pour estimer la superficie des classes à partir des cartes de classification de sortie. Le fichier d'entrée doit être en coordonnées géographiques sur WGS84. Seuls les fichiers GeoTIFF non signés sur 8-bits sont pris en charge. L'outil calcule la superficie en mètres carrés et le nombre de pixels pour chaque classe présente sur la carte.

Pour exécuter l'outil, utilisez la commande **CMD** suivante :

C:\GLAD\_Tools\get\_area.exe <input>.tif <output>.txt <input> est le nom du fichier de la carte ; <output> est le nom du fichier texte de sortie du rapport de superficie.

Le fichier de sortie contient des informations sur la superficie et le nombre de pixels de chaque valeur de pixel de données. La superficie est en mètres carrés. La colonne "i" indique les valeurs de pixels.

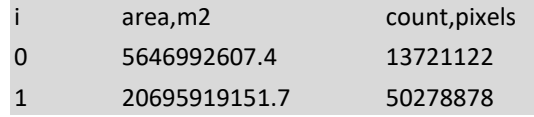

Exemple de commande implémentée en utilisant le modèle **C:\GLAD\_Tools\Templates\09\_LCLUC\_map** :

C:\GLAD\_Tools\get\_area.exe lclu\_2022.tif LCLU\_2022\_area.txt

## **11.2. Statistiques zonales**

L'outil calcule la superficie des classes de pixels cibles à l'intérieur des zones définies par une autre couche raster. Les deux fichiers d'entrée doivent avoir la même étendue, la même taille de pixels et la même coordonnée UL, et les deux doivent être des fichiers raster GeoTIFF non signés sur 8-bits. Les fichiers d'entrée doivent être en coordonnées géographiques WGS84.

Pour exécuter l'outil, utilisez la commande **CMD** suivante :

C:\GLAD\_Tools\zonal\_stat.exe <input>.tif <zones>.tif <output>.txt

<input> est le nom du fichier de la carte ; <zones> est le nom du fichier de la carte des zones ; <output> est le nom du fichier texte de sortie du rapport de superficie.

Le fichier de sortie contient des informations sur la superficie et le nombre de pixels de chaque valeur de pixel de données. La superficie est en mètres carrés. Les colonnes "class" indiquent les valeurs de pixels. La ligne d'entête indique les colonnes correspondant aux zones.

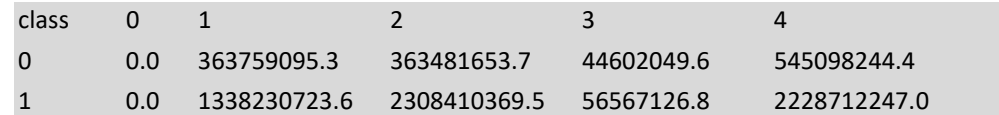

# **12. Analyse des échantillons**

## **12.1. Conception de l'échantillonnage**

Les outils GLAD prennent en charge la conception d'un échantillonnage aléatoire stratifié. Un échantillonnage aléatoire simple est également pris en charge, dans ce cas, une seule strate est considérée.

L'allocation d'échantillons nécessite une couche raster source qui définit la région d'échantillonnage (zone d'intérêt) qui est subdivisée en strates d'échantillonnage. Le raster doit être dans le même format que les données ARD, avec une taille de pixel et une limite de pixel identique à l'ensemble de données ARD. Seuls les fichiers GeoTIFF 8-bits conviennent pour le processus suivant.

Le dossier-modèle de travail **C:\GLAD\_Tools\Templates\10\_Sampling\_Design** fournit un exemple du d'approche de travail de conception d'échantillonnage. Le dossier-modèle comprend une couche de carte **lclu\_2022.tif** qui définit les strates d'échantillonnage et la couche vectorielle **provinces.shp** qui définit la zone d'intérêt. Pour travailler avec ce modèle, copiez-le dans votre dossier de travail.

#### **12.1.1. Étendue de la zone d'intérêt (AOI) pour l'échantillonnage.**

Les utilitaires GDAL (accessibles via OSGeo4W) sont utilisés pour créer un fichier raster qui représente la zone d'intérêt (AOI). Suivez ces étapes pour créer la couche raster AOI :

**1.** Ouvrez la carte LCLU 2022 (**lclu\_2022.tif**) dans un nouveau projet QGIS.

**2.** Ouvrez les propriétés de la couche et copiez les données d'étendue. L'étendue montre deux paires de coordonnées X, Y pour **les coins LL et UR**.

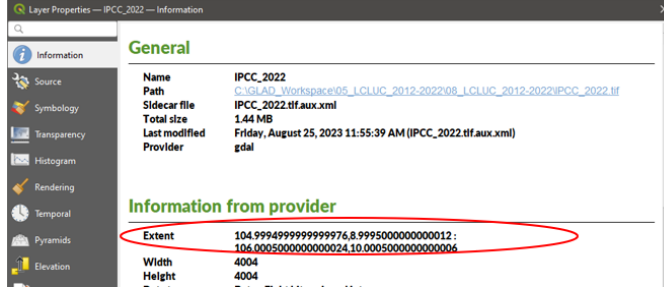

**3.** Convertissez les coordonnées d'étendue en format :

ULx LRy LRx Uly (ou Bas Gauche Haut Droite) :

104.9994999999999976,8.9995000000000012 : 106.0005000000000024,10.0005000000000006

↓ 104.9995 8.9995 106.0005 10.0005

**4.** Ouvrez l'interface OSGeo4W Shell à l'aide du menu « Start Windows ». Accédez au dossier de travail.

**5.** Exécutez la commande suivante pour rastériser la couche provinces (une ligne!)

gdal\_rasterize -te 104.9995 8.9995 106.0005 10.0005 -tr 0.00025 0.00025 -ot Byte -of GTiff -co COMPRESS=LZW -co BIGTIFF=IF\_SAFER –burn 1 provinces\_NRSD\_training.shp provinces.tif

**6.** Chargez le fichier de sortie **provinces.tif** dans le projet QGIS et vérifiez que la carte LCLU et la carte des provinces ont la même étendue.

\* Si l'AOI est présentée sous forme de fichier raster, utilisez la commande GDAL "**gdalwarp**" pour le rééchantillonner (et le reprojeter) sur la grille de pixels ARD et l'étendue de la carte LCLU.

#### **12.1.2. Carte des strates (stratification).**

La carte des strates est une couche raster qui est généralement créée par l'intersection de la carte LCLU et du raster d'étendue AOI. Chaque pixel de la couche de strates doit avoir une valeur correspondant à l'ID de la strate (1 à N). Les pixels avec des valeurs de 0 sont considérés comme étant en dehors de la région d'échantillonnage.

Suivez ces étapes pour créer la **carte des strates** :

**1.** Vérifiez et modifiez (si nécessaire) le fichier paramètres Image Modeler **clip\_strata.txt**. Le fichier contient des commandes pour découper la carte LCLU en utilisant les limites des provinces :

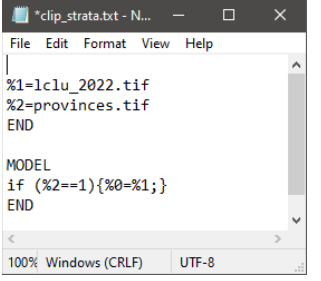

**2.** Ouvrez **CMD** à partir du dossier de travail et exécutez la commande :

perl C:/GLAD\_Tools/raster\_model.pl clip\_strata.txt strata.tif

**3.** Ouvrez le fichier **strata.tif** dans QGIS et vérifiez s'il est correct.

#### **12.1.3. Superficie des strates.**

Pour calculer la superficie des strates et le nombre de pixels, utilisez l'outil « get area » (**section 11.1**). Exécutez la commande suivante dans **CMD** :

C:\GLAD\_Tools\get\_area.exe strata.tif strata\_area.txt

Ouvrez le fichier **strata\_area.txt** et transférez son contenu dans le tableau Excel **Sampling\_Design.xlsx** (ignorez la valeur 0), colonnes A-C.

#### **12.1.4. Allocation d'échantillons.**

La table d'allocation d'échantillons est fournie dans le fichier Excel **Sampling\_Design.xlsx** (voir la section « Table for the parameter file » ci-dessous).

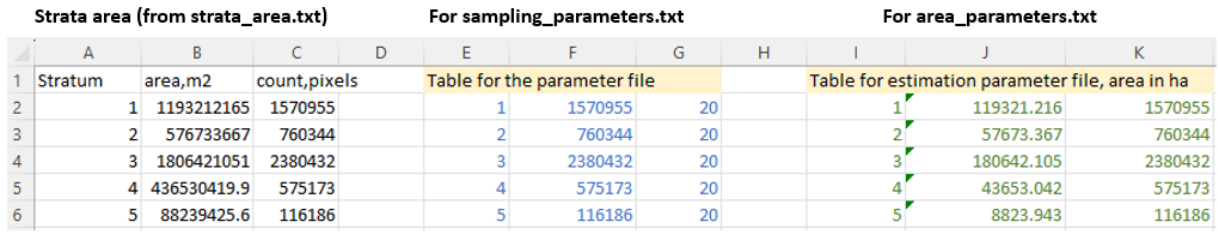

Ici, nous avons alloué 20 échantillons pour chaque strate à des fins de présentation. Suivez ces principes d'allocation d'échantillons dans le travail réel :

**1.** Allouez de **100 à 1000 échantillons par strate**.

**2.** Les grandes strates avec une incertitude possible (par exemple, les zones de terres cultivées qui incluent des pixels mixtes) nécessitent **un plus grand nombre d'échantillons** par rapport aux strates homogènes et petites.

**3.** L'utilisation d'une allocation d'échantillons optimale pour plusieurs classes n'est pas utile et difficile à mettre en œuvre.

**4.** Les échantillons peuvent être ajoutés de manière itérative après l'analyse des résultats basée sur l'ensemble d'échantillons initiaux.

Copiez la section " **Table for the parameter file** " du tableau Excel dans le fichier **sampling\_parameters.txt** :

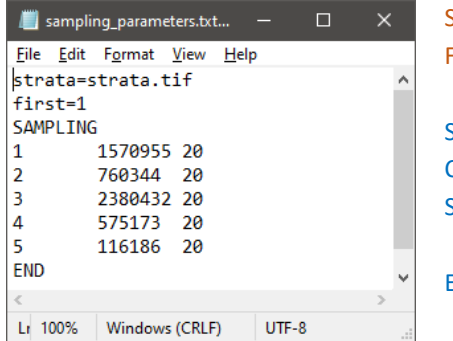

Strata – nom du fichier de cadre d'échantillonnage. First – numéro du premier échantillon.

SAMPLING (En-tête du cadre d'échantillonnage) Chaque ligne (séparée par des tabulations) : Strata\_ID N\_pixels n\_samples

END (Fin du cadre d'échantillonnage)

Ouvrez CMD dans le dossier de travail et exécutez la commande suivante :

#### perl C:/GLAD\_Tools/samples\_generate.pl sampling\_parameters.txt

Le fichier de sortie **sample\_coordinates.txt** contient la liste des échantillons sélectionnés. Les colonnes sont l'ID de l'échantillon ; la strate ; le centre du pixel X ; le centre du pixel Y.

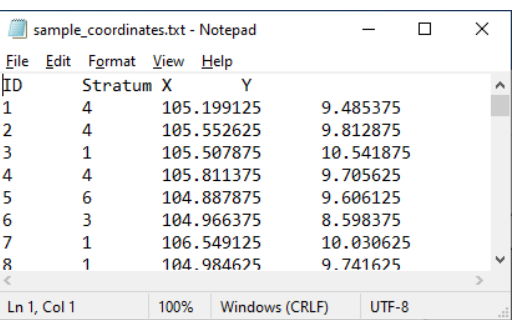

#### **sample\_coordinates.txt**

La table des échantillons ne contient que les coordonnées du point central. Pour créer un ensemble de données vectorielles avec les contours des échantillons, utilisez l'outil **sample\_kml.pl**. L'outil peut être exécuté en utilisant la commande suivante :

#### perl C:/GLAD\_Tools/samples\_kml.pl sample\_coordinates.txt

La fichier en sortie comprend des fichiers KML des points centraux (**samples\_points.kml**), des contours d'échantillons (**samples\_polygons.kml**), et des contours d'échantillons avec neuf sous-parcelles pour une interprétation sous-pixel (**samples\_polygons\_subplots.kml**).

Exemple d'échantillon représenté par le point central, le contour, et le contour avec des sousparcelles.

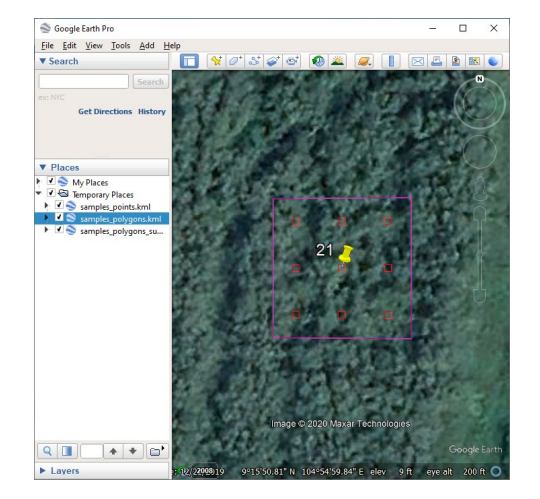

## **12.2. Extraction des données d'échantillon**

Les **données suivantes sont requises** pour l'extraction des données d'échantillon :

**1.** Les données ARD pour l'ensemble de l'intervalle d'analyse (par exemple, de 2012 à 2022) doivent être téléchargées.

**2.** La liste des tuiles (**tiles.txt**).

**3.** La liste des coordonnées des échantillons (**sample\_coordinates.txt**) de la **section 12.1.4**.

L'extraction des données d'échantillon est contrôlée par un fichier paramètres qui a la structure suivante :

**Fichier paramètres d'extraction de données d'échantillon de référence** (**sample\_data\_parameters.txt**)

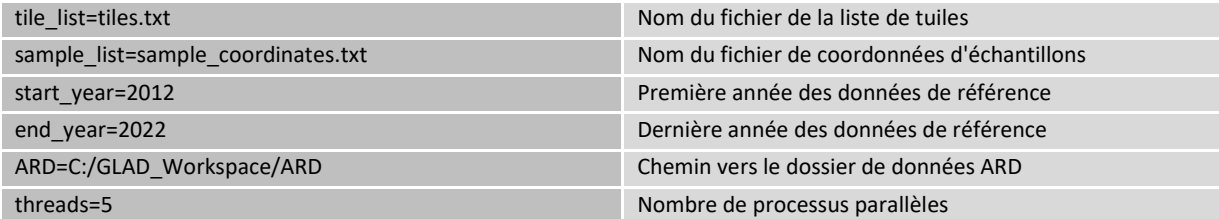

*\* L'extraction d'échantillon de référence ne fonctionnera pas si la première et la dernière année des données de référence sont identiques.*

*\* Contrairement aux processus de génération de métriques et de classification, l'extraction d'échantillons de référence ne nécessite pas une grande RAM. Nous recommandons d'utiliser tous les « cœurs » disponibles pour le traitement des données.*

Voir l'exemple de fichier paramètres d'extraction de données d'échantillon ici : **C:\GLAD\_Tools\Templates\10\_Sampling\_Design\sample\_data\_parameters.txt**

Ouvrez **CMD à partir du dossier de travail** et exécutez la commande suivante :

#### perl C:/GLAD\_Tools/samples\_data.pl sample\_data\_parameters.txt

La commande peut prendre beaucoup de temps pour s'exécuter. En cas d'erreurs, supprimez tous les dossiers et fichiers temporaires avant de relancer la commande.

Les données de référence sont stockées dans un nouveau sous-dossier **Sample\_Data**. Pour chaque échantillon, il y a des composites d'images annuelles, des composites bimensuels, un profil temporel et un fichier KML. Un ensemble de pages HTML est créé pour chaque échantillon afin d'afficher les données annuelles et mensuelles. La page d'index des échantillons est située dans le dossier principal (index.html). Le fichier index permet de naviguer vers n'importe quel échantillon. Chaque page d'échantillon contient des profils temporels de NDVI, NDWI et de la réflectance SWIR1. Les indices et l'échelle de réflectance ont été sélectionnés pour simplifier l'analyse visuelle : les valeurs de NDVI et NDWI sont échelonnées de 0 à 2 ; et la réflectance SWIR2 est échelonnée de 1 à 3. Les composites mensuels s'ouvrent dans une fenêtre contextuelle lorsqu'on clique sur la zone du composite d'image. Le fichier KML peut s'ouvrir automatiquement dans Google Earth (vérifiez les paramètres du navigateur). Nous recommandons d'utiliser le navigateur Chrome pour travailler avec les données d'échantillon.

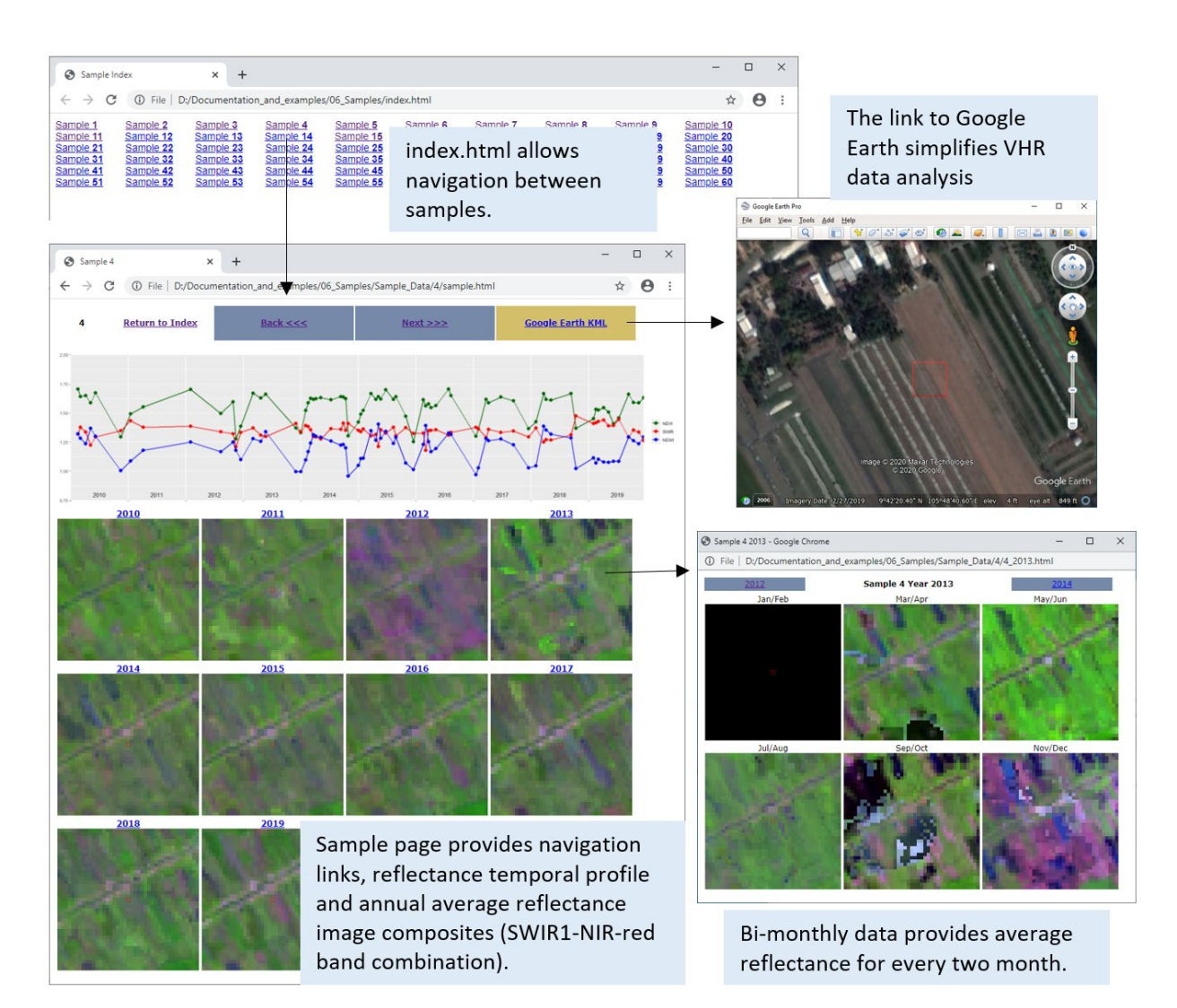

## **12.3. Interprétation des échantillons**

L'interprétation des échantillons est la partie la plus importante de l'analyse des échantillons. L'interprétation devrait être effectuée par un analyste qui connaît le couvert végétal de la région et la relation entre les types de couvert végétal et leurs propriétés spectrales. Si plusieurs interprètes travaillent de manière indépendante, des **protocoles de contrôle qualité** et de **résolution des désaccords** doivent être mis en œuvre. **La légende de classification** devrait être sélectionnée en tenant compte de la capacité des analystes à discriminer les classes. Le protocole de gestion des **pixels mixtes** doit être mis en œuvre pour éviter les erreurs d'interprétation.

Nous recommandons d'utiliser un éditeur de tableurs, tel que MS Excel ou Google Sheets, pour enregistrer les résultats de l'interprétation des échantillons. La table d'interprétation des échantillons devrait comporter les ID d'échantillons, mais aucune information sur les strates, car cela pourrait entraîner un biais d'interprétation. Les classes de couvert végétal ou de changement peuvent être enregistrées sous différentes formes (voir les exemples ci-dessous).

#### Exemples d'enregistrement des données d'échantillons.

Classes simples de couvert végétal. L'ensemble du pixel est attribué à la classe de couvert végétal majoritaire. Des abréviations de classe

Données d'échantillons enregistrées comme proportion de classes de couvert végétal à l'intérieur de chaque pixel. ont été utilisées pour simplifier la saisie des données.

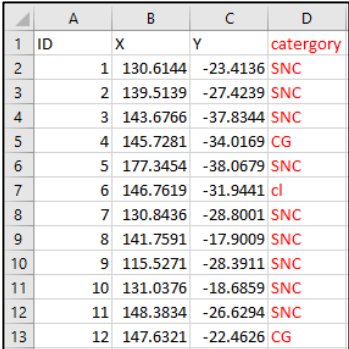

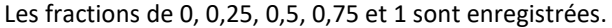

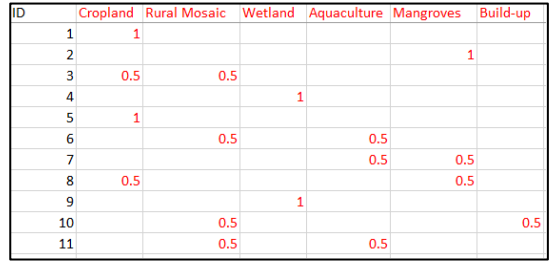

#### Exemple d'interprétation d'échantillon (couvert arboré) utilisant des sous-parcelles

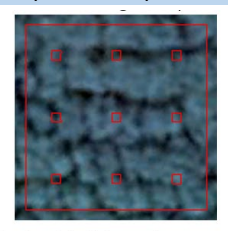

9 sub-plots intersect canopy

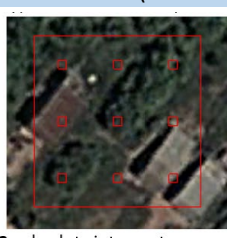

3 sub-plots intersect canopy

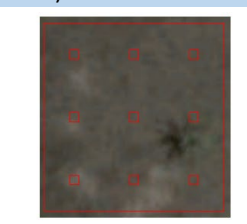

**0** sub-plots intersect canopy. Even there is trees within this sample none of the sub-plots intersect it.

La superficie d'une classe est enregistrée comme le nombre de sous-parcelles qui intersectent avec la classe. Nous avons utilisé 9 sous-parcelles. Le pourcentage peut être calculé à partir du nombre (n) en utilisant l'équation :

% de couvert arboré = n/9×100

## **12.4. Estimation de la superficie basée sur les échantillons**

L'exemple suivant montre le cas d'un protocole d'interprétation des échantillons où l'ensemble de la zone d'échantillonnage est attribué à une seule classe de couvert végétal. Pour une interprétation fractionnée des classes de couvert végétal, référez-vous au *manuel de l'utilisateur*.

Le dossier-modèle de travail **C:\GLAD\_Tools\Templates\11\_Sample\_Estimation** fournit un exemple de données d'interprétation d'échantillons et de résultats d'analyse d'échantillons. Toutes les données fournies dans cette section sont générées à des fins de formation et ne représentent pas l'interprétation réelle des échantillons.

Les données d'interprétation d'échantillons sources sont fournies dans le tableau **Sample\_Analysis.xlsx**, page **sample\_reference\_data** :

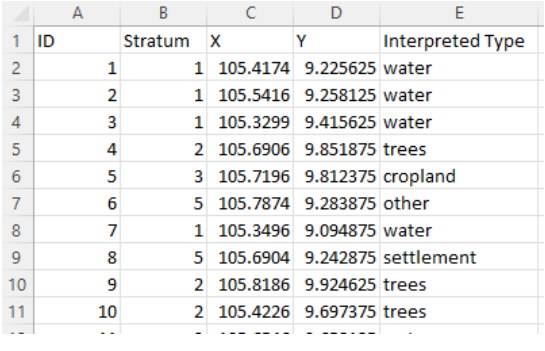

Les colonnes A-D proviennent du tableau d'allocation d'échantillons sample\_coordinates.txt (**section 12.1.4**)

La colonne E contient les interprétations des échantillons réalisées

Convertissez les résultats d'interprétation en une table de données d'entrée comme indiqué ci-dessous. La table d'entrée doit avoir les colonnes suivantes (veuillez suivre strictement les instructions, sinon les résultats seront incorrects) :

- ID de l'échantillon (lien vers la colonne A)
- Strate de l'échantillon (Stratum lien vers la colonne B)
- Référence (Ref valeur = 100, indiquant l'ensemble de la zone d'échantillonnage)
- Type (Interpreted Type lien vers la colonne correspondante des données de référence)

L'exemple est fourni dans le tableau **Sample\_Analysis.xlsx**, page **area\_estimation\_input** :

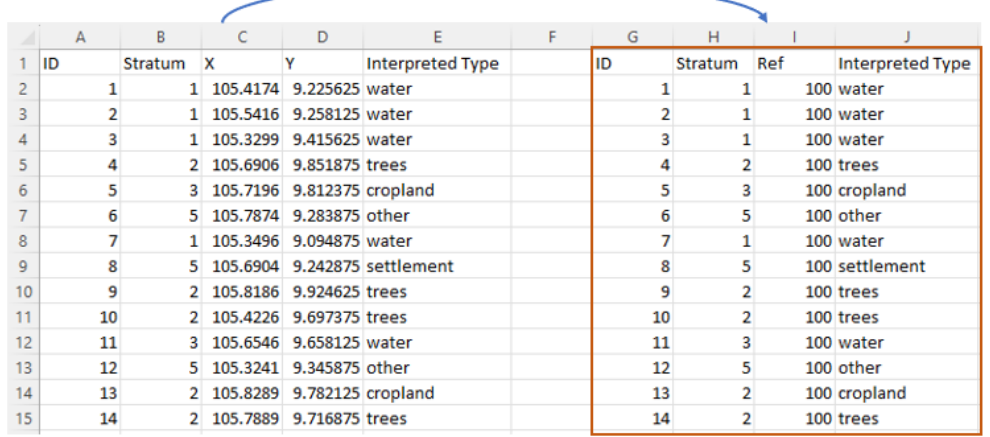

Copiez la table de données d'entrée (colonnes G-J) et collez dans un nouveau fichier texte **LCLU\_2022.txt**. Vérifiez que le fichier ne contient pas de lignes vides au début ou à la fin du fichier.

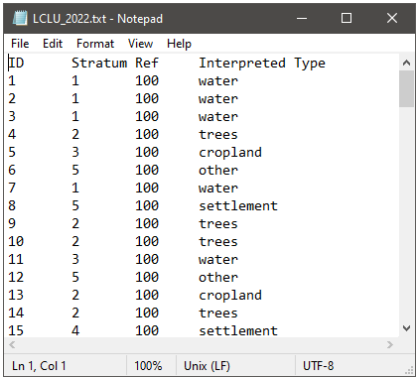

Le fichier **area\_LCLU\_2022\_param.txt** contient les paramètres pour l'estimation de la superficie.

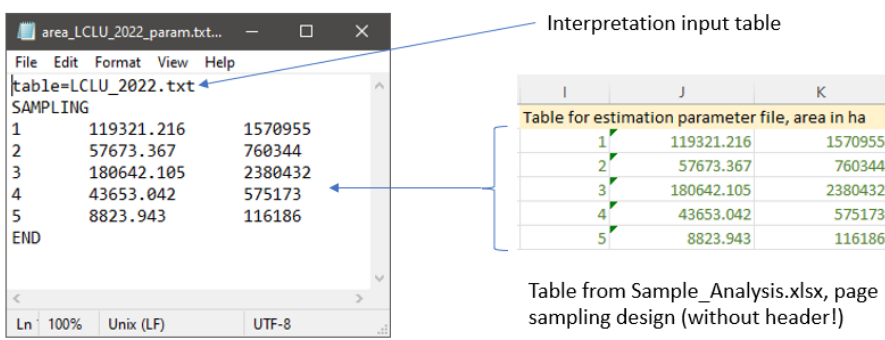

Ouvrez **CMD à partir du dossier de travail** et exécutez la commande CMD :

#### perl C:/GLAD\_Tools/samples\_estimate\_area.pl area\_LCLU\_2022\_param.txt

Le fichier de sortie Area report LCLU 2022.txt contient le rapport d'estimation de la superficie basée sur les échantillons :

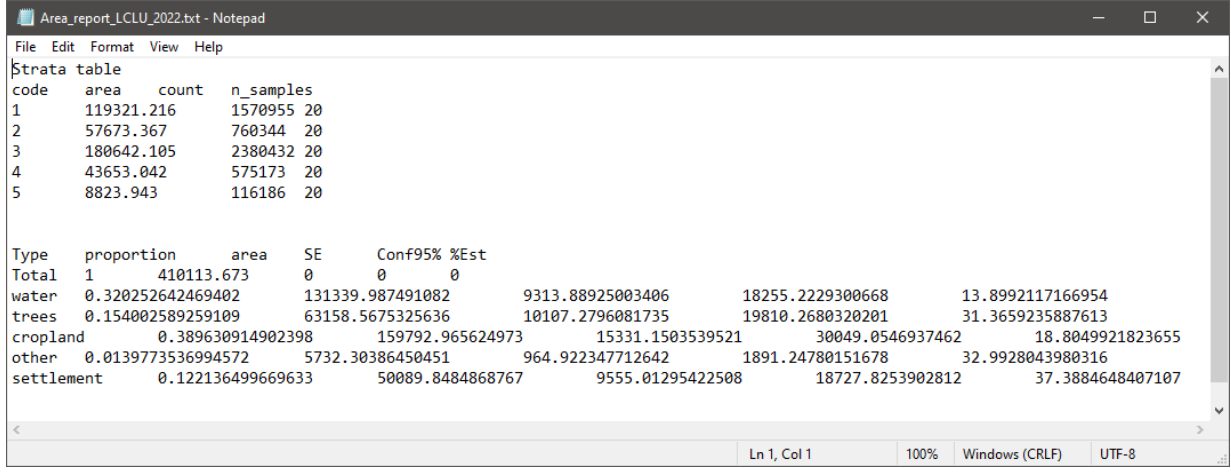

#### **Structure du rapport de superficie d'échantillon**

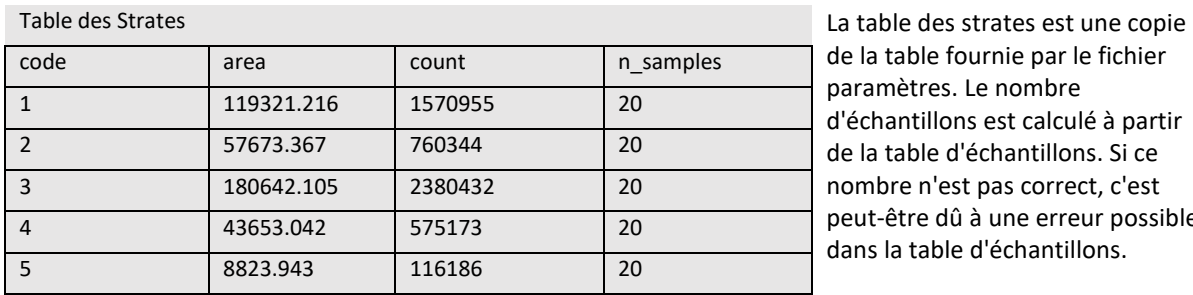

la table fournie par le fichier ramètres. Le nombre echantillons est calculé à partir la table d'échantillons. Si ce mbre n'est pas correct, c'est ut-être dû à une erreur possible ns la table d'échantillons.

La table d'estimation de la superficie montre les statistiques suivantes (pour chaque classe d'estimation cible)

- Proportion de la classe dans la zone d'intérêt
- Superficie de la classe (area en unités de surface utilisées dans le fichier paramètres)
- Erreur standard de l'estimation de la superficie (SE unités de surface)
- Intervalle de confiance à 95 % de l'estimation de la superficie (Conf95% unités de surface)
- Pourcentage de l'intervalle de confiance à 95 % de la superficie estimée de la classe (%Est pourcentage)

La ligne "Total" montre la superficie totale de la zone d'intérêt si plusieurs classes ont été utilisées pour l'analyse.

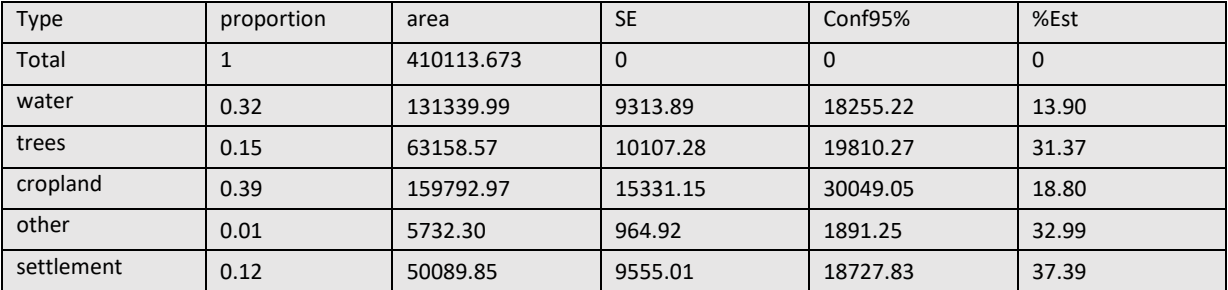

## **12.5. Estimation de la précision de la carte**

L'estimation de la précision de la carte nécessite (1) les informations des classes de couverture terrestre de la carte et (2) les informations de référence de couverture terrestre interprétées pour chaque échantillon. Les deux ensembles de données doivent utiliser les mêmes définitions de couverture terrestre qui définissent la classe.

Au cas où les données cartographiques ne correspondent pas aux strates, suivez l'approche de travail suivante pour extraire les étiquettes de la carte pour chaque échantillon :

#### **1.** Créez un fichier paramètres **sample\_2022\_map\_data\_param.txt**

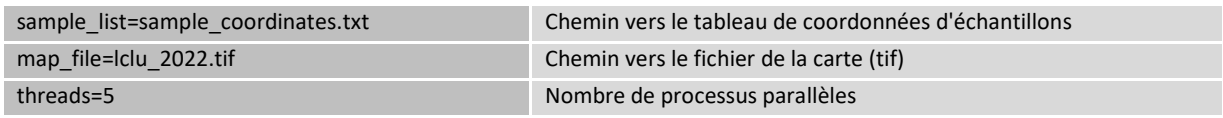

**2.** Ouvrez **CMD** à partir du dossier de travail et exécutez la commande :

perl C:/GLAD\_Tools/samples\_map\_data.pl sample\_2022\_map\_data\_param.txt

**3.** Ouvrez le fichier texte de sortie **sample\_map\_data\_report\_lclu\_2022.txt** et transférez les valeurs (dernière colonne, désignée "lclu\_2022") dans le tableau Excel **Sample\_Analysis.xlsx**, page **map accuracy input** (colonne  $F$ ) :

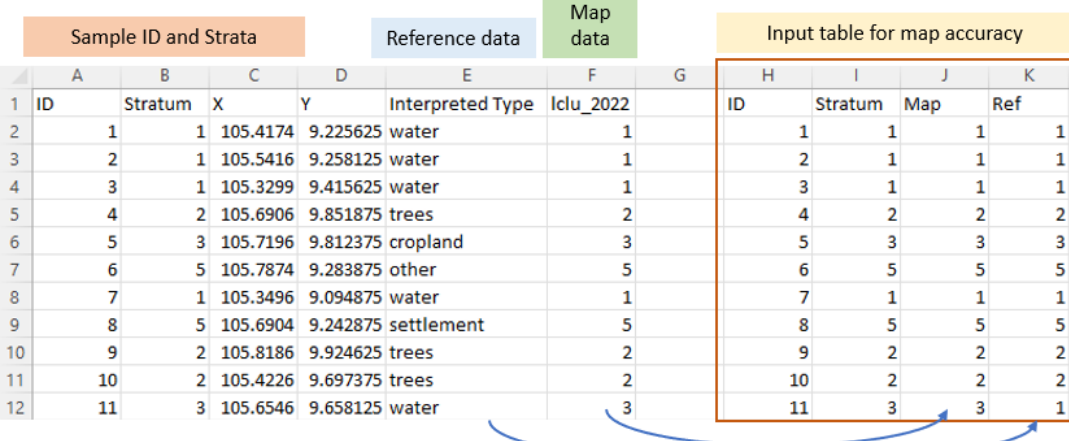

L'outil « map accuracy » utilise des noms de classe numériques, donc les noms de classe de référence doivent être convertis en codes numériques qui correspondent à la légende de la carte de couverture terrestre. Dans l'exemple ci-dessus, nous avons traduit les classes de LCLU de la carte en colonne J et converti les libellés de classe de LCLU en texte de la colonne E en valeurs numériques dans la colonne K.

La table d'entrée résultante a les colonnes suivantes (veuillez suivre strictement les instructions, sinon les résultats seront incorrects) :

- ID de l'échantillon (lien vers la colonne A)
- Strate d'échantillon (Stratum lien vers la colonne B)
- Type de LCLU de la carte (Map)
- Type de LCLU de référence (Ref)

Copiez la table de données d'entrée (colonnes H-K) dans un nouveau fichier texte **LCLU\_2022\_accuracy.txt**. Vérifiez que le fichier ne contient pas de lignes vides au début ou à la fin du fichier.

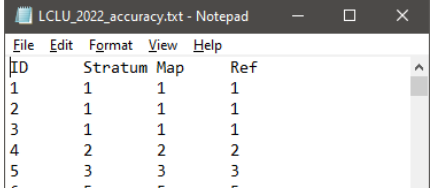

Le fichier **area\_LCLU\_2022\_param.txt** contient les paramètres pour l'estimation de la zone.

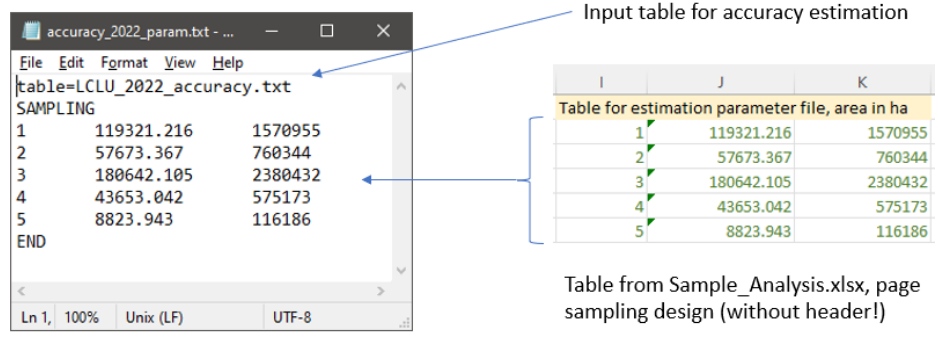

Ouvrez **CMD** à partir du dossier de travail et exécutez les commandes CMD...

... pour estimer la précision globale de la carte :

perl C:/GLAD\_Tools/samples\_estimate\_oa.pl accuracy\_2022\_param.txt

... pour estimer la précision des classes LCLU individuelles :

perl C:/GLAD\_Tools/samples\_estimate\_accuracy\_by\_class.pl accuracy\_2022\_param.txt

Le fichier de sortie **Overall\_accuracy\_report\_LCLU\_2022\_accuracy.txt** contient un rapport global sur la précision de la carte. La précision globale de la carte et son erreur standard (SE) sont indiquées à la dernière ligne du rapport.

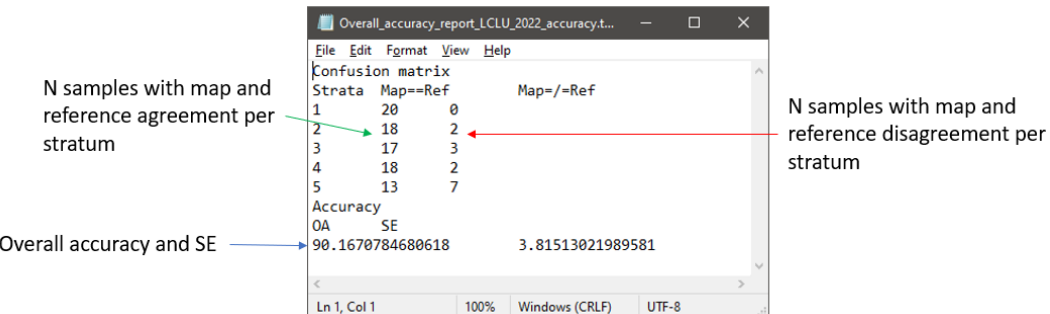

Le fichier Accuracy\_report\_LCLU\_2022\_accuracy.txt contient des rapports de précision pour chaque classe LCLU. Le rapport pour chaque classe est séparé par un en-tête. Ci-dessous, nous présentons la structure du rapport de la première classe LCLU :

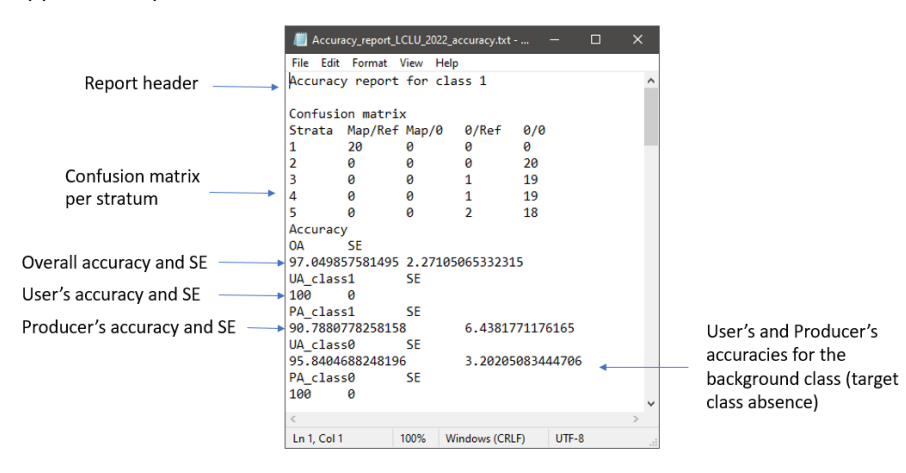

# **Licences et Redistribution**

Les outils GLAD et les données ARD Landsat sont disponibles sans frais et sans restriction de redistribution ou d'utilisation ultérieure, tant qu'une citation appropriée est fournie conformément à la licence Creative Commons Attribution (CC BY). La boîte à outils (toolbox) inclut des bibliothèques et des codes partagés par d'autres projets de logiciels open-source :

- MinGW Compilateur C++, Bibliothèque GNU C (Logiciel open-source ; Copyright © Free Software Foundation)
- gdal Noyau GDAL (Logiciel open-source ; Copyright © Frank Warmerdam et autres)
- tree.exe Modèle CART (Logiciel open-source ; Copyright © B. D. Ripley et J. Ju)
- Autres utilitaires Outils GLAD ARD (Freeware ; Copyright © GLAD UMD)

Copyright © Équipe mondiale d'analyse et de découverte des terres, Université du Maryland

**Citation suggérée :** Potapov, P., Hansen, M.C., Kommareddy, I., Kommareddy, A., Turubanova, S., Pickens, A., Adusei, B., Tyukavina A., et Ying, Q., 2020. Landsat analysis ready data for global land cover and land cover change mapping. Remote Sens. 2020, 12, 426 ; doi:10.3390/rs12030426 https://www.mdpi.com/2072- 4292/12/3/426

GLAD Tools se compose de packages compilés destinés à être utilisés comme décrit dans le manuel des outils. L'équipe GLAD ne fournit aucune garantie, expresse ou implicite, y compris les garanties de qualité marchande et d'adéquation à un usage particulier ; elle n'assume aucune responsabilité légale ou responsabilité pour les applications des outils GLAD.

Les outils GLAD dépendent de plusieurs packages open-source tiers (PERL, curl, wget, OSGeo4W, R). L'équipe GLAD n'est pas responsable de la prise en charge de ces packages. Les utilisateurs doivent se référer aux licences des packages individuels pour les politiques de redistribution.